# EPSON STYLUS<sub>M</sub> PHOTO R360 / 390 Series

# Brukerhåndbok **– for bruk uten datamaskin –**

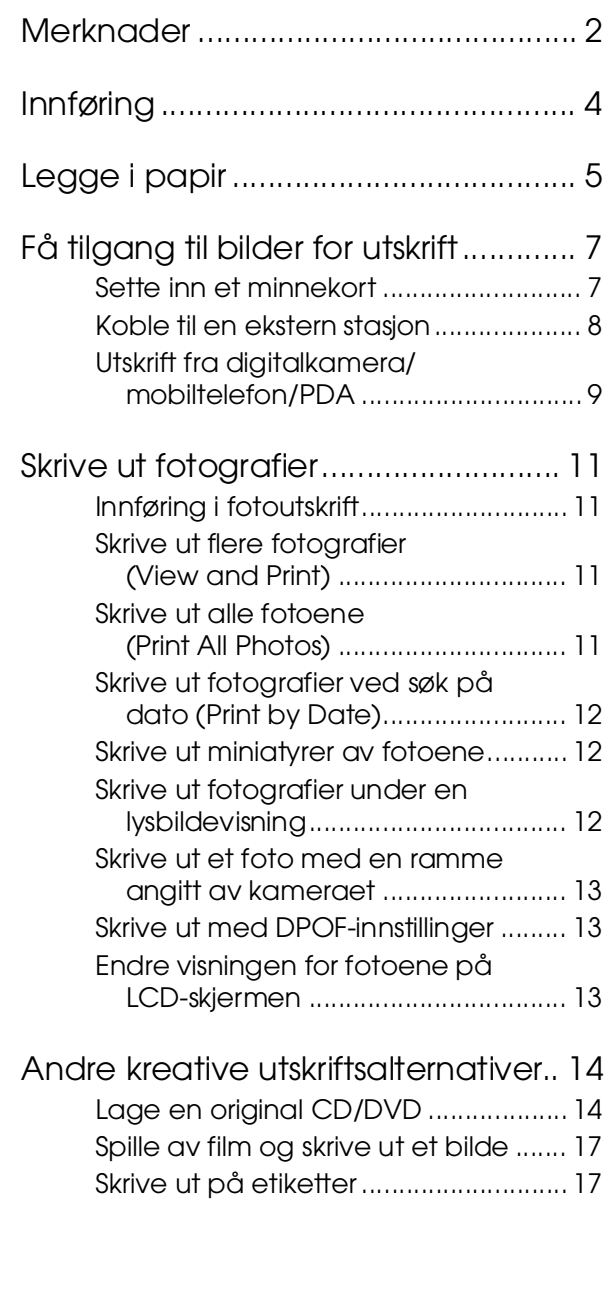

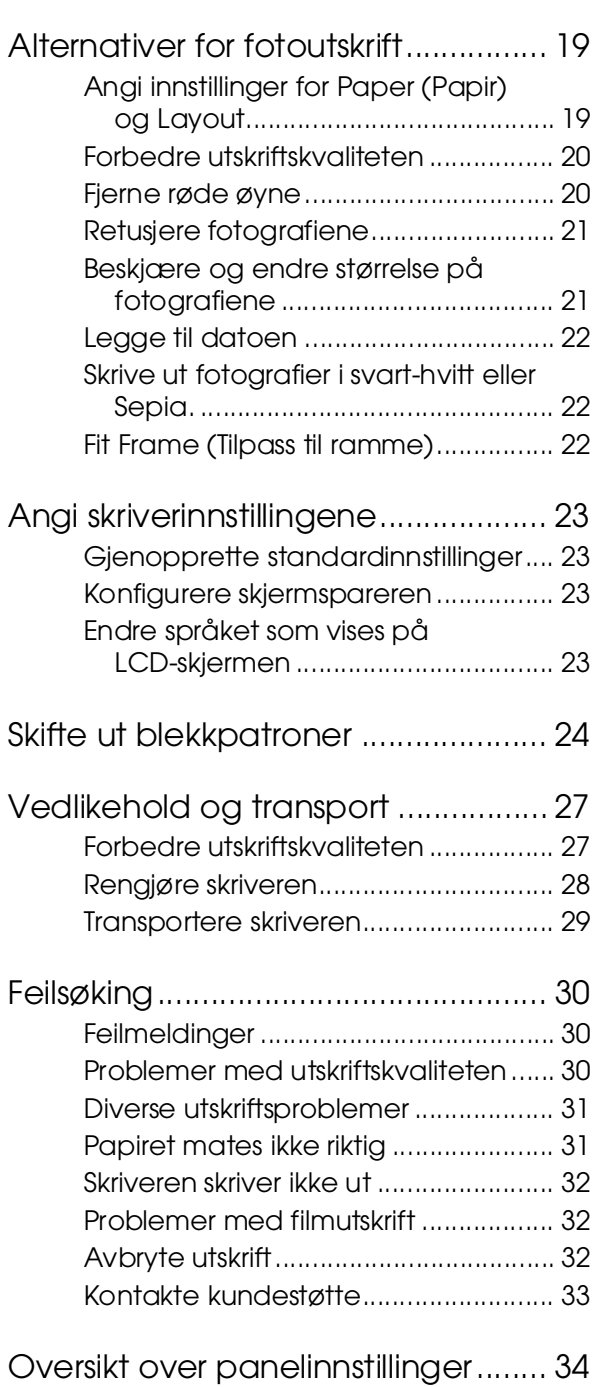

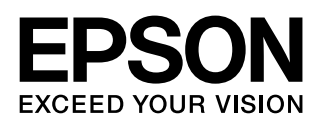

### <span id="page-1-0"></span>**Sikkerhetsinstruksjoner**

Les alle retningslinjene nedenfor før du bruker skriveren. Pass også på at du følger alle advarsler og instruksjoner som er angitt på skriveren.

#### **Installere skriveren**

- Ikke blokker eller dekk til luftehullene og åpningene på skriveren.
- Bruk bare den typen strømforsyning som er angitt på etiketten på skriveren.
- Bruk bare den strømledningen som leveres med denne skriveren. Hvis du bruker en annen kabel, kan det føre til brann eller elektrisk støt.
- Kontroller at strømledningen oppfyller lokale sikkerhetskrav.
- Ikke bruk en skadet eller frynset strømledning.
- Hvis du bruker en skjøteledning med skriveren, må du kontrollere at den totale mengden merkestrøm (ampere) for enhetene som er koblet til skjøteledningen, ikke overskrider tillatt merkestrøm for ledningen. Kontroller også at den totale merkestrømmen (ampere) for alle enhetene som er koblet til strømuttaket, ikke overskrider tillatt merkestrøm for strømuttaket.
- Ikke forsøk å utføre service på skriveren selv.
- Under følgende forhold må du koble fra skriveren og få utført service hos kvalifisert personell:

Strømkabelen eller kontakten er skadet, det har kommet væske inn i skriveren, skriveren har falt i gulvet eller kabinettet er skadet på annen måte, skriveren fungerer ikke normalt eller viser en betydelig endring i ytelse.

#### **Velge hvor skriveren skal stå**

- Plasser skriveren på en flat, stabil overflate, som er større enn bunnen på skriveren i alle retninger. Hvis du setter skriveren inntil en vegg, må det være mer enn 10 cm klaring mellom veggen og baksiden av skriveren. Skriveren vil ikke virke ordentlig hvis den står på skrå.
- Ved oppbevaring eller transport av skriveren må den ikke stå på skrå, på siden eller snus opp ned. Ellers kan det lekke ut blekk fra patronene.
- Unngå steder som er utsatt for hurtige endringer i temperatur og fuktighet. Hold også skriveren unna direkte sollys, sterkt lys og varmekilder.
- La det være nok plass rundt skriveren til at ventilasjonen blir god.

Plasser skriveren nær et strømuttak der pluggen lett kan kobles fra.

#### **Bruke skriveren**

Pass på så du ikke søler væske på skriveren.

#### **Bruke minnekort**

- Du må ikke ta ut minnekortet eller slå av skriveren mens datamaskinen og minnekortet kommuniserer (når lampen for minnekortet blinker).
- Metoden for bruk av minnekort varierer med korttypen. Se dokumentasjonen som fulgte med minnekortet, hvis du vil ha mer informasjon.
- Bruk bare minnekort som er kompatible med skriveren. Se ["Kompatible kort" på side 7.](#page-6-2)

#### **Bruke LCD-panelet**

- LCD-panelet kan inneholde noen få, små lyse eller mørke punkter. Dette er normalt, og betyr ikke at det er skadet på noe vis.
- Bruk bare en tørr, myk klut til å rengjøre LCD-panelet. Bruk ikke flytende eller kjemiske rengjøringsmidler.
- Hvis LCD-panelet i skriverens kontrollpanel er skadet, må du kontakte forhandleren. Hvis du får væske fra flytende krystaller på huden, må du vaske grundig med såpe og vann. Hvis du får væske fra flytende krystaller i øynene, må du øyeblikkelig skylle med vann. Hvis du fremdeles har ubehag eller synsforstyrrelser etter grundig skylling, må du oppsøke lege umiddelbart.

#### **Bruke tilleggsenheten Bluetooth Photo Print Adapter**

Du finner sikkerhetsinstruksjoner i dokumentasjonen for Bluetooth Photo Print Adapter.

#### **Håndtere blekkpatroner**

- Oppbevar blekkpatroner utilgjengelig for barn. Ikke la barn drikke fra patronene eller håndtere dem på annen måte.
- Ikke rist blekkpatronene. Det kan føre til lekkasje.
- Vær forsiktig ved håndtering av brukte blekkpatroner, ettersom det kan være litt blekk igjen rundt blekkforsyningsporten. Hvis du får blekk på huden, må du vaske grundig med såpe og vann. Hvis du får blekk i øynene, må du øyeblikkelig skylle med vann. Hvis du fremdeles har ubehag eller synsforstyrrelser etter grundig skylling, må du oppsøke lege umiddelbart.
- Ikke fjern eller riv etiketten på patronen, for dette kan føre til lekkasje.
- Sett inn blekkpatronen umiddelbart etter at du har tatt den ut av emballasjen. Hvis du lar en patron ligge utpakket lenge før du bruker den, kan det være at normal utskrift ikke er mulig.
- Ikke berør den grønne IC-brikken på siden av patronen. Det kan hindre normal bruk og utskrift.

### **Advarsel, forsiktighetsregler og merknader**

Følg disse retningslinjene når du leser instruksjonene:

#### w **Advarsel:**

Advarsler må følges nøye for å unngå personskade.

#### **H** Forsiktia:

Forsiktighetsregler må overholdes for å unngå skade på skriveren.

#### **Obs!**

Merknader inneholder viktig informasjon om skriver.

### **Opphavsrett og varemerker**

Ingen deler av denne publikasjonen kan reproduseres, lagres i et gjenfinningssystem eller overføres i noen form eller på noen måte, det være seg elektronisk, mekanisk, ved fotokopiering, innspilling eller annet, uten skriftlig forhåndstillatelse fra Seiko Epson Corporation. Informasjonen i denne håndboken er utarbeidet til bruk bare med denne Epson-skriveren. Epson er ikke ansvarlig for noen form for bruk av denne informasjonen angående andre skrivere.

Verken Seiko Epson Corporation eller deres partnere skal stilles til ansvar overfor kjøperen av dette produktet eller overfor tredjepart for skader, tap, kostnader eller utgifter som kjøper eller tredjepart pådrar seg på grunn av ulykke, feilbruk eller misbruk av dette produktet eller uautoriserte endringer, reparasjoner eller ombygginger av dette produktet, eller (unntatt i USA) fordi Seiko Epson Corporations instruksjoner om drift og vedlikehold ikke er overholdt.

Seiko Epson Corporation kan ikke holdes ansvarlig for skader eller problemer som oppstår ved bruk av noe tilleggsutstyr eller noen forbruksprodukter andre enn dem som Seiko Epson Corporation har angitt som originale Epson-produkter eller Epson-godkjente produkter.

Seiko Epson Corporation skal ikke stilles til ansvar for skader grunnet elektromagnetiske forstyrrelser som oppstår på grunn av bruk av andre grensesnittkabler enn dem som er angitt som Epson-godkjente produkter av Seiko Epson Corporation.

EPSON® er et registrert varemerke og EPSON STYLUS™ og Exceed Your Vision er varemerker for Seiko Epson Corporation.

PRINT Image Matching™ og PRINT Image Matching-logoen er varemerker for Seiko Epson Corporation. Copyright © 2001 Seiko Epson Corporation. All rights reserved.

USB DIRECT-PRINT™- og USB DIRECT PRINT-logoen er varemerker for Seiko Epson Corporation. Copyright © 2002 Seiko Epson Corporation. All rights reserved.

Bluetooth er et varemerke for Bluetooth SIG, Inc., U.S.A. og er under lisens til Seiko Epson Corporation.

Deler av fotodataene som er lagret på CD-ROMen med skriverprogramvare er lisensiert fra Design Exchange Co., Ltd. Copyright © 2000 Design Exchange Co., Ltd. Med enerett.

DPOF™ er et varemerke for CANON INC., Eastman Kodak Company, Fuji Photo Film Co., Ltd. og Matsushita Electric Industrial Co., Ltd.

Zip® er et registrert varemerke for Iomega Corporation.

SDHC™ er et varemerke.

Memory Stick, Memory Stick Duo, Memory Stick PRO, Memory Stick PRO Duo, MagicGate Memory Stick og MagicGate Memory Stick Duo er varemerker for Sony Corporation.

xD-Picture Card™ er et varemerke for Fuji Photo Film Co.,Ltd.

*Generell merknad: Andre produktnavn som brukes i denne publikasjonen, brukes bare i identifikasjonsøyemed, og kan være varemerker for sine respektive eiere. Epson fraskriver seg alle rettigheter til slike merker.*

Copyright © 2006 Seiko Epson Corporation. All rights reserved.

## <span id="page-3-0"></span>**Her finner du informasjon 3-veis direkte adgang**

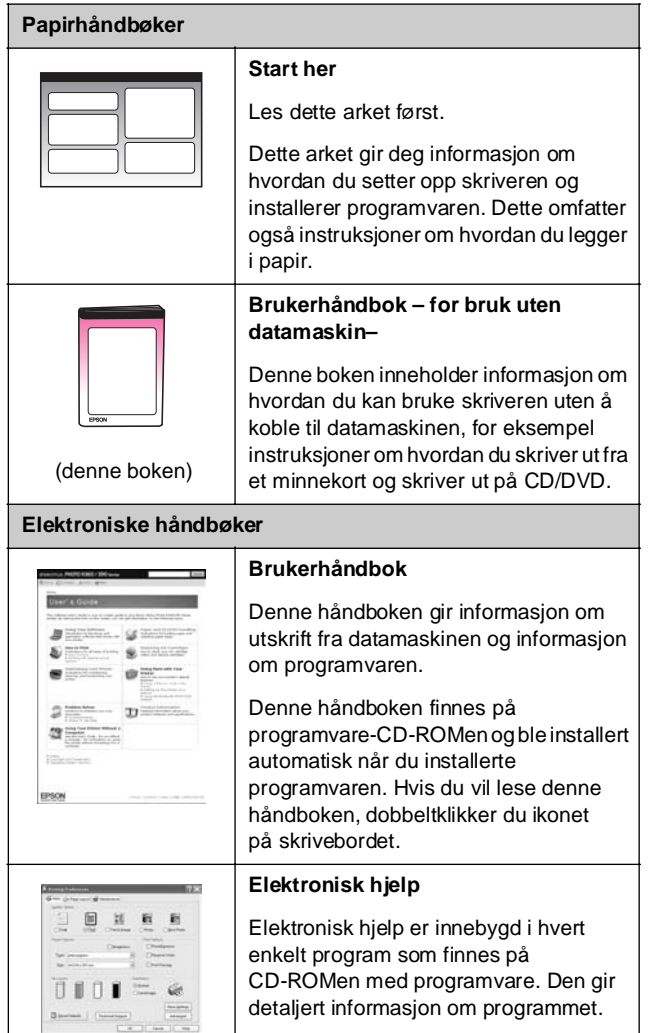

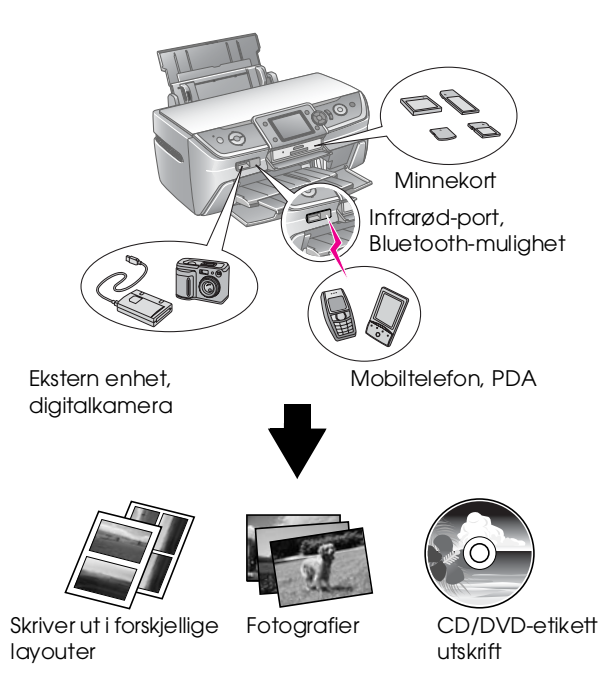

Hvis du vil vite mer om hvordan du skriver ut med tilleggsutstyret Bluetooth Adapter, kan du se i den elektroniske *brukerhåndboken*..

### **Grunnleggende fremgangsmåte for utskrift**

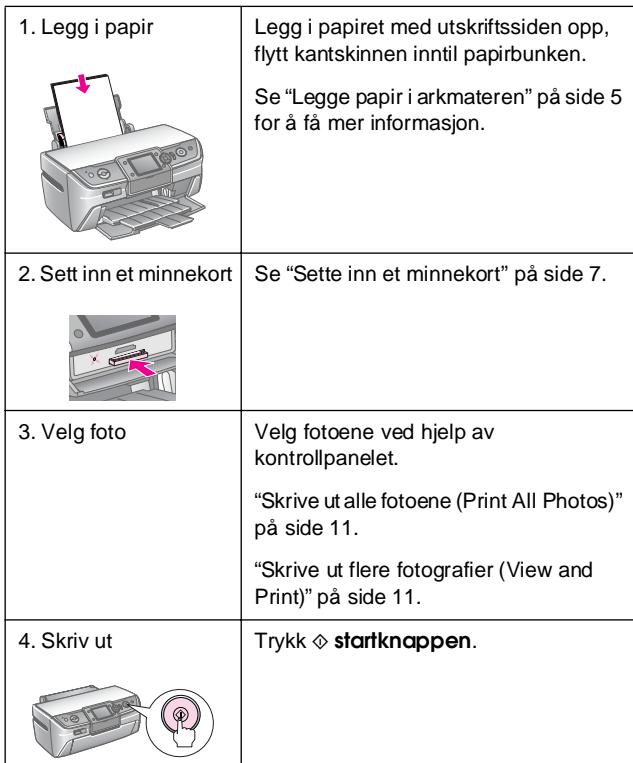

## <span id="page-4-2"></span><span id="page-4-1"></span><span id="page-4-0"></span>**Legge papir i arkmateren**

Følg trinnene nedenfor for å legge i papir:

1. Åpne papirstøtten, og trekk så ut forlengelsen.

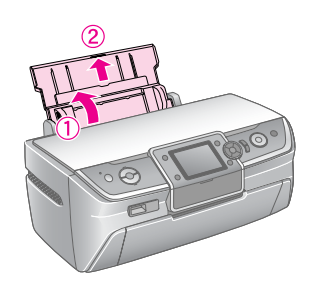

2. Åpne frontdekselet, og trekk så ut frontskuffen.

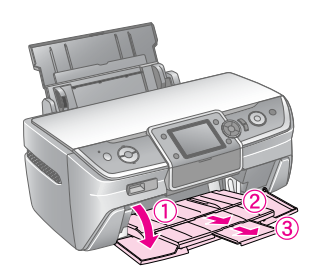

#### **Obs!**

Kontroller at frontskuffen er i papirposisjon (lavere posisjon). Hvis ikke, beveger du skuffehendelen opp og flytter på frontskuffen.

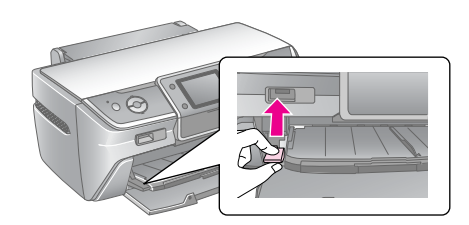

3. Skyv kantskinnen til venstre.

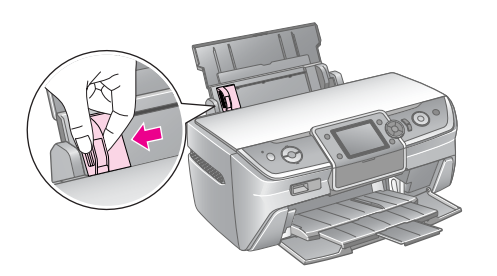

4. Luft papirbunken, og slå den deretter lett mot et flatt underlag for å jevne ut kantene.

5. Legg i papiret mot den høyre siden av arkmateren, med utskriftssiden opp.

Plasser papirbunken bak hakene og kontroller at  $den$  passer inn under merket $\equiv$  på innsiden av den venstre kantskinnen. Papir skal alltid legges inn med kortsiden først, selv når du skriver ut liggende.

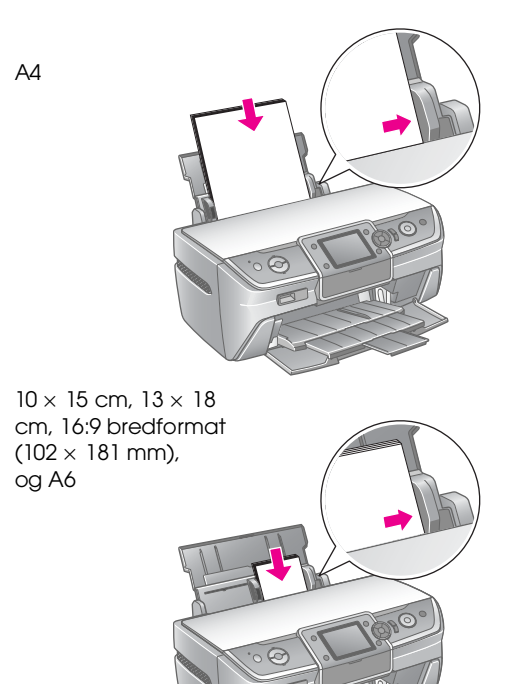

6. Skyv venstre kantskinne mot venstre papirkant (men ikke for tett).

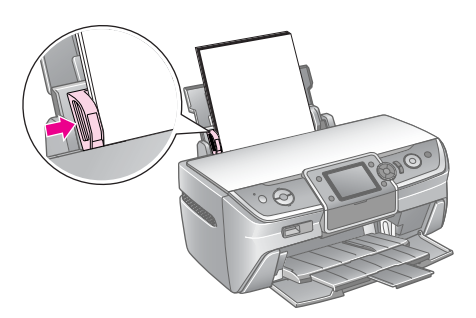

Kapasiteten for de enkelte papirtypene er som følger.

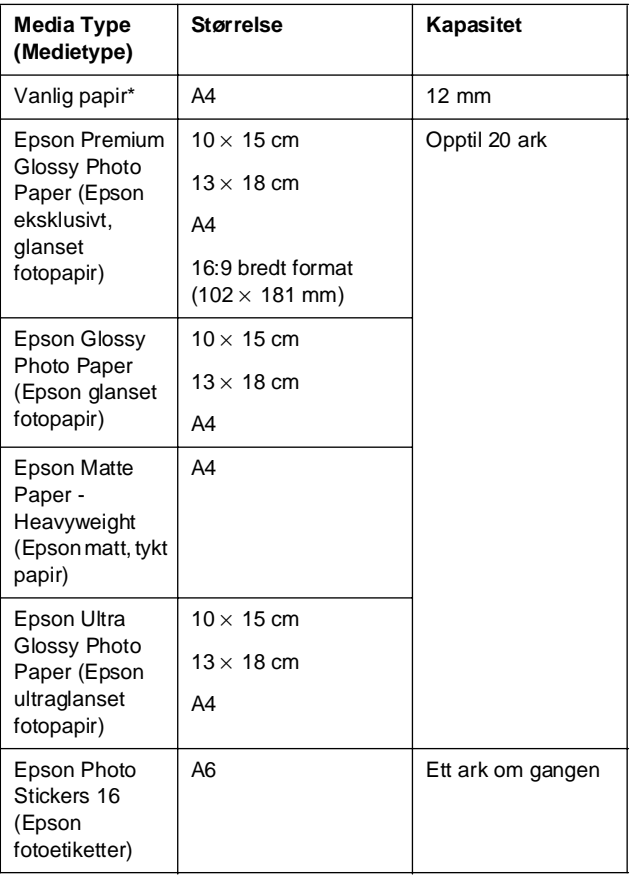

\*Du kan bruke papir med en vekt på 64 til 90 g/m2.

#### **Obs!**

- ❏ Tilgjengeligheten til spesielle utskriftsmedier varierer fra sted til sted.
- ❏ La det være nok plass foran skriveren til at papiret kan komme helt ut.
- ❏ Papir skal alltid legges inn i arkmateren med kortsiden først, selv når du skriver ut liggende bilder.
- □ Kontroller at papirbunken passer inn under ≛ pilmerket på innsiden av venstre kantskinne.

## **Lagre utskriftene**

Hvis fotografiene fra skriveren din blir tatt godt vare på, vil de vare i mange år. De spesielle

Epson-blekktypene som er konstruert for skriveren din, er satt sammen for å oppnå forbedret lysekthet når de brukes sammen med Epson-papir og utskriftene blir utstilt eller lagret riktig.

Som med tradisjonelle fotografier, vil riktig behandlig føre til mindre fargeendringer og lengre utstillingsliv:

■ For utstilling, anbefaler Epson at utskriftene blir rammet inn under glass eller beskyttende plast som beskytter dem mot atmosfærebåren forurensning som fuktighet, tobakksrøyk og høye ozonnivåer.

- Som med alle fotografier må du holde utskriftene unna høye temperaturer, høy fuktighet og direkte sollys.
- For riktig lagring anbefaler Epson at du oppbevarer utskriftene i fotoalbum eller fotolagringsbokser av plast i syrefrie arkivomslag som kan skaffes i de fleste fotoforretninger.

Pass på å følge eventuelle anvisninger for utstilling og lagring som følger med papirpakken.

## <span id="page-6-3"></span><span id="page-6-1"></span><span id="page-6-0"></span>**Sette inn et minnekort**

### **Forsiktighetsregler:**

- ❏ Sett inn et minnekort slik at toppen av kortet vender opp, som vist på illustrasjonen.
- ❏ Hvis minnekortet blir satt inn på annen måte enn dette, kan det skade skriveren, minnekortet eller begge deler.
- ❏ Sett inn bare en type minnekort om gangen. Løs ut minnekortet som er satt inn før du setter en annen type minnekort.
- ❏ Lukk alltid dekselet til minnekortsporet når minnekortet er i bruk for å beskytte minnekortet mot statisk elektrisitet. Hvis du tar på et minnekort når det er satt inn i skriveren, kan det føre til at det oppstår feil i skriveren.
- ❏ Før du setter inn kort av type Memory Stick Duo, Memory Stick PRO Duo, MagicGate Memory Stick Duo, miniSD card, microSD card, miniSDHC card eller microSDHC card, må du sette på adapteren som følger med.

### <span id="page-6-2"></span>**Kompatible kort**

Kontroller at minnekortet overholder følgende krav.

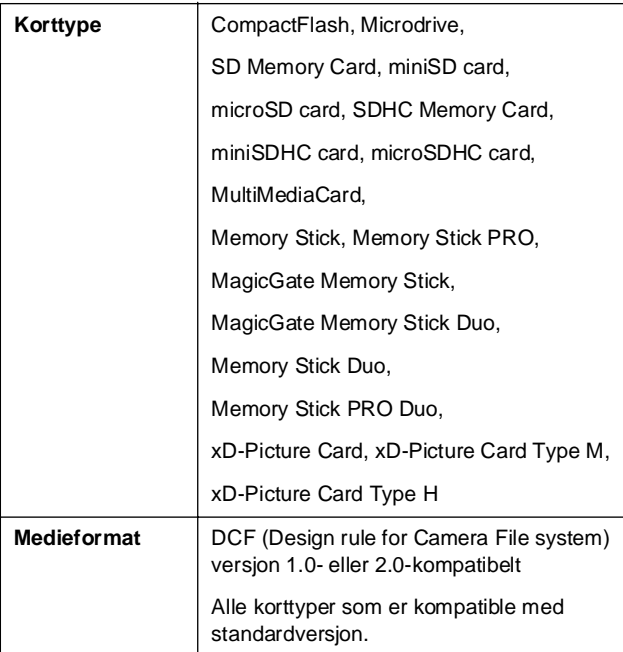

### <span id="page-6-4"></span>**Spesifikasjoner for data**

#### **Foto**

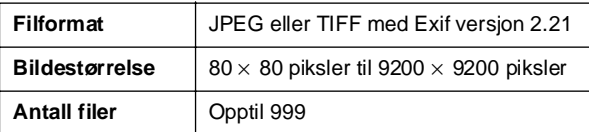

#### **Film**

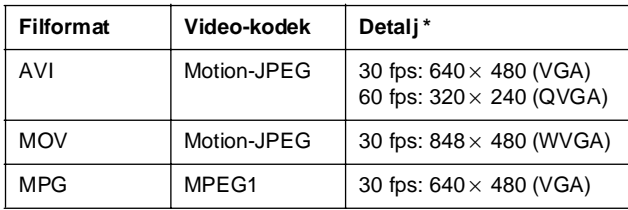

Disse verdiene er maksimum rammestørrelse og maksimum rammehastighet som støttes av skriveren. Avhengig av filmdataene kan det være at skriveren ikke klarer å spille dem av selv om dataene overholder disse kravene.

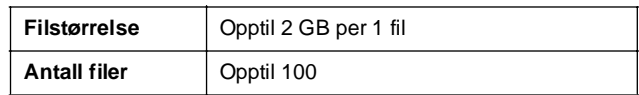

### **Sette inn et minnekort**

- 1. Trykk  $\circ$  **On**-knappen for å slå på skriveren.
- 2. Åpne dekselet til minnekortsporet.
- 3. Sett inn minnekortet så langt det går inn i passende spor som vist nedenfor. Når kortet er på plass, begynner lampen for minnekortet å lyse.

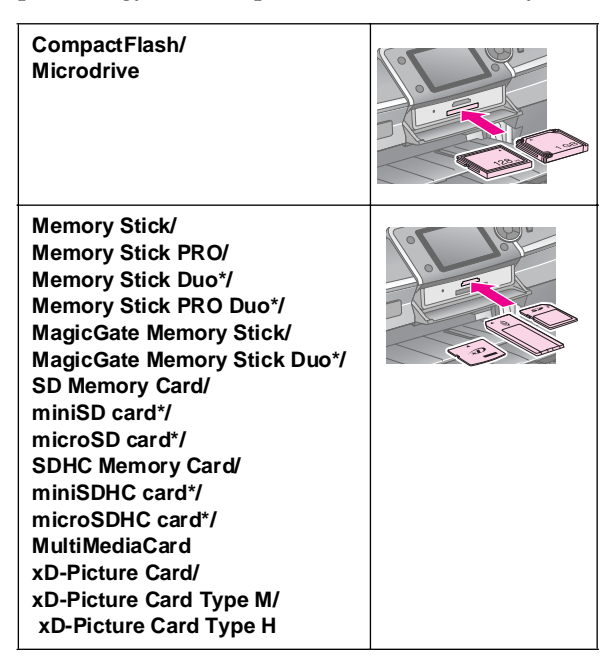

\*Krever adapter.

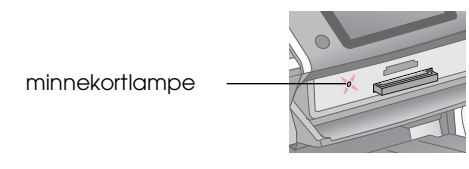

#### **H** Forsiktig:

Husk å kontrollere hvilken vei kortet skal settes inn. Hvis kortet trenger en adapter, må du feste adapteren før du setter inn kortet. Ellers kan det hende du ikke greier å ta ut kortet fra skriveren.

4. Lukk dekselet til minnekortsporet.

Etter et øyeblikk leser skriveren kortet og teller antall bilder. Når den er ferdig, er bildene tilgjengelige for utskrift (se [side 11\)](#page-10-6).

## **Ta ut et minnekort**

Kontroller at minnekortlampen ikke blinker, og trekk deretter kortet rett ut av sporet.

#### **H** Forsiktig:

Du må ikke ta ut et kort mens lampen for minnekortet blinker. Ellers kan bildene på minnekortet gå tapt.

## <span id="page-7-0"></span>**Koble til en ekstern stasjon**

Du kan koble eksterne enheter til skriveren, for eksempel en Zip-stasjon, stasjon for innspillbare CD-R/RWer, MO-stasjon (Magneto-Optical) eller USB-flashdisk med USB-kabel. Du kan deretter lagre fotoene som er på minnekortet i kameraet, på en ekstern enhet som du kan koble direkte til skriveren. Dermed kan du slette fotografiene på minnekortet og bruke det på nytt uten at originalfotografienegår tapt.

Hvis du vil vite mer om hvordan du skriver ut med Bluetooth Photo Print Adapter, kan du se i den elektroniske *brukerhåndboken*..

#### **Obs!**

- ❏ Ikke alle enheter som kan kobles til med USB-kabel, støttes. Kontakt kundestøtte i ditt område for å få mer informasjon.
- ❏ Epson kan ikke garantere kompatibiliteten for kameraer eller stasjoner. Hvis du er usikker på om du kan bruke kameraet eller stasjonen, kan du prøve å koble enheten til. Hvis enheten din ikke er kompatibel, kommer det frem melding om at den tilkoblede enheten ikke kan brukes.

## **Koble til**

1. Ta ut eventuelle minnekort fra skriveren.

#### **Obs!**

Hvis du lar minnekortet være i skrivern, vil fotografiene bli lest fra kortet i stedet for fra kameraet eller lagringsenheten.

2. Koble en USB-kabel fra lagringsenheten til USB-porten **EXT. I/F** foran på skriveren.

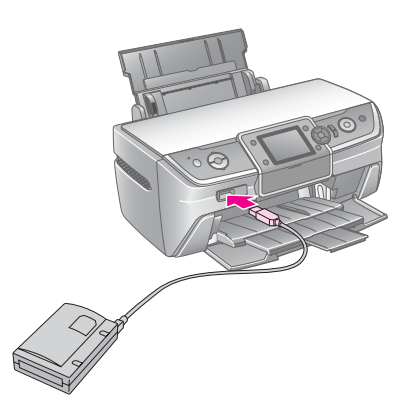

3. Slå på skriveren og lagringsenheten.

### <span id="page-8-1"></span>**Lagre fotoene til en ekstern enhet**

- 1. Kontroller at skriveren er slått på og at minnekortet du vil ta sikkerhetskopi av, er satt inn i skriveren.
- 2. Koble om nødvendig lagringsenheten til et strømuttak.
- 3. Koble en USB-kabel fra lagringsstasjonen til USB-porten **EXT. I/F** foran på skriveren (se [side 8\)](#page-7-0).
- 4. Trykk **N** [Setup]-knappen (Oppsett) på skriveren.
- 5. Trykk knappen < eller ▶ for å velge **Backup to Memory Card** (Sikkerhetskopi til minnekort), og trykk deretter **OK**.
- 6. Bruk knappen ▲ eller ▼ til å velge Memory Card **Backup** (Sikkerhetskopiering av minnekort). Deretter trykker du knappen **OK**.
- 7. Trykk knappen **OK**. Når du ser meldingen **Start backup?** (Starte sikkerhetskopiering?), trykker du **OK** på nytt for å starte sikkerhetskopieringen. Det kan være du må følge ytterligere instruksjoner på skriverskjermen. Alle fotografiene på kortet kopieres til lagringsenheten. Dette kan ta flere minutter, avhengig av hvor mange fotografier det er.

#### **Obs!**

- ❏ Ikke utfør sikkerhetskopiering mens du skriver ut fra datamaskinen til skriveren.
- ❏ Ikke koble til lagringsenheten mens datamaskinen kommuniserer med minnekortet i skriveren.
- ❏ Formatet for skriving til CD-R er Multisession (Mode 1) og filsystemet er ISO 9660. På grunn av ISO 9660-filsystemet kan innholdet i et minnekort som har 8 eller flere mappenivåer, ikke sikkerhetskopieres til CD-R.
- ❏ Tegnene som kan brukes i mappe- og filnavn på CD-R, er store bokstaver og understrek (\_). Andre tegn blir endret til understrek ved sikkerhetskopiering til CD-R.

### **Skrive ut fotografier fra en lagringsenhet**

#### **Obs!**

Det kan være du ikke kan skrive ut fotografier på lagringsenheten som ble lagret ved hjelp av andre produkter enn denne skriveren.

- 1. Pass på at skriveren er slått på.
- 2. Koble om nødvendig lagringsenheten til et strømuttak.
- 3. Koble en USB-kabel fra lagringsenheten til USB-porten **EXT. I/F** foran på skriveren (se [side 8\)](#page-7-0).

#### **Obs!**

Ta ut eventuelle minnekort fra skriveren. Skriveren gjenkjenner ikke eksterne enheter når et minnekort settes inn.

4. Når du ser dette skjermbildet, bruker du knappen  $\triangle$  eller  $\nabla$  til å velge hvilken mappe du vil skrive ut fra. Trykk deretter **OK**.

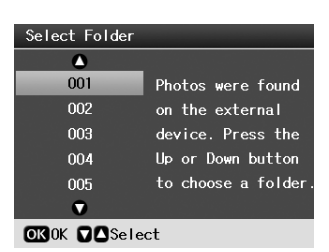

5. Følg trinnene nedenfor for å velge hvilke fotografier du vil skrive ut fra minnekortet i kameraet (se [side 11\)](#page-10-6).

## <span id="page-8-0"></span>**Utskrift fra digitalkamera/ mobiltelefon/PDA**

### **Bruke PictBridge eller USB DIRECT-PRINT**

Med PictBridge og USB DIRECT-PRINT kan du skrive ut fotografiene dine ved å koble det digitale kameraet direkte til skriveren.

- 1. Kontroller at skriveren ikke skriver ut fra en datamaskin.
- 2. Kontroller at det ikke står noe minnekort i.
- 3. Slå på skriveren og legg i den typen papir du vil bruke. (se [side 5](#page-4-2))
- 4. Trykk knappen **N** [Setup] (Oppsett).
- 5. Trykk knappen < eller > for å merke **PictBridge Settings** (PictBridge-innstillinger), og trykk deretter **OK**.
- 6. Bruk LCD-skjermen til å velge utskriftsinnstillinger. (se [side 19\)](#page-18-2)
- 7. Når du er ferdig med å velge utskriftsinnstillinger, velger du **OK**.
- 8. Slå på digitalkameraet, og koble deretter skriveren til digitalkameraet med en USB-kabel.

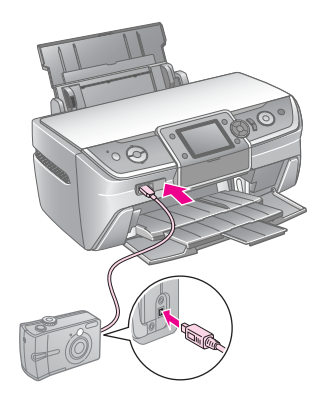

- 9. Bruk digitalkameraet til å velge fotoet du vil skrive ut. Kontroller at du har valgt de riktige innstillingene på digitalkameraet, fordi innstillingene på digitalkameraet generelt overstyrer valg som er gjort på skriveren.
- 10. Skrive ut fra digitalkamera

#### **Obs!**

- ❏ Ikke ta sikkerhetskopi før digitalkameraet blir koblet til skriveren eller mens det er tilkoblet.
- ❏ Enkelte av innstillingene i digitalkameraet vil kanskje ikke vises på utskriften på grunn av skriverspesifikasjonene.
- ❏ Avhengig av typen digitalkamera kan det være at bilder med DPOF-informasjon ikke er tilgjengelige for CD/DVD-utskrift.

### **Bruke infrarød-porten**

Hvis enheten har en infrarød-port og kan sende fotodata via infrarød, kan du sende JPEG-fotodata fra enheten til skriveren og skrive ut.

Kontroller at det mulig å sende fotodata fra enheten via infrarød.

- 1. Kontroller at skriveren ikke skriver ut fra en datamaskin.
- 2. Legg i papirtypen du vil bruke. (se [side 5\)](#page-4-2)
- 3. Trykk knappen **N** [Setup] (Oppsett).
- 4. Trykk knappen < eller > for å merke **PictBridge Settings** (PictBridge-innstillinger), og trykk deretter **OK**.
- 5. Bruk LCD-skjermen til å velge utskriftsinnstillinger. (se [side 19\)](#page-18-2)
- 6. Når du er ferdig med å velge utskriftsinnstillinger, velger du **OK**.
- 7. Sikt enhetens infrarøde port mot den infrarøde porten på skriveren, og send fotodataene. Se i enhetens brukerhåndbok hvis du vil vite mer.

Skriveren begynner å skrive ut etter at den har mottatt dataene ordentlig.

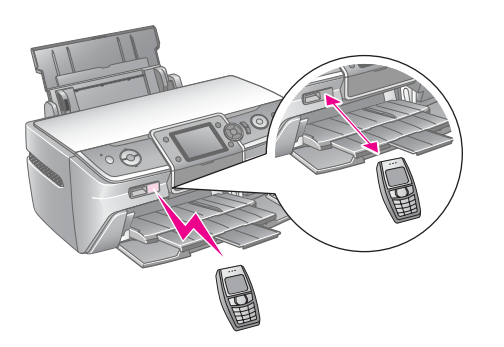

#### **Obs!**

- ❏ Den infrarøde porten kan motta data fra opptil 20 cm avstand.
- ❏ Du kan sende opptil 10 deler med bildedata (maksimal total bildestørrelse er 3 MB), inkludert dokumenter som blir skrevet ut.
- ❏ Det kan hende det ikke er mulig å overføre data hvis direkte sollys eller lys fra lysstoffrør skinner på én av de infrarøde portene.
- ❏ Infrarød-spesifikasjonen for skriveren er som følger.

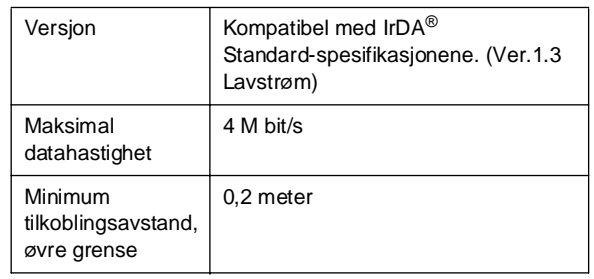

## <span id="page-10-6"></span><span id="page-10-1"></span><span id="page-10-0"></span>**Innføring i fotoutskrift**

I < **Memory Card**]-modus (Minnekort) kan du skrive ut fotografier i forskjellige layouter.

I det første skjermbildet velger du hvilke foto som skal skrives ut. Du kan velge hvordan fotoene skal velges og skrives ut i neste tabell ved å trykke  $\blacktriangleright$ -knappen.

Se ["Alternativer for fotoutskrift" på side 19](#page-18-3) for mer informasjon om valgfrie innstillinger.

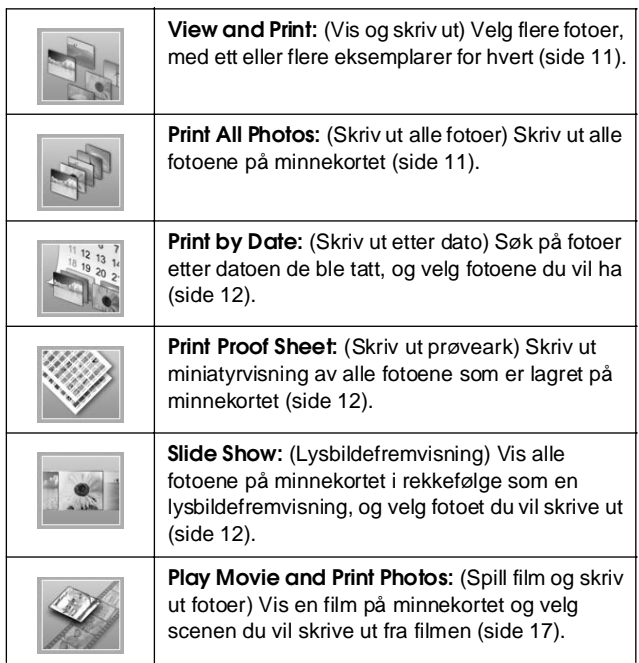

## <span id="page-10-5"></span><span id="page-10-2"></span>**Skrive ut flere fotografier (View and Print)**

Eksempelet som følger, viser hvordan du skriver ut et enkelt foto uten kant.

- 1. Trykk modusknappen  $\triangle$  [Memory Card] (Minnekort).
- 2. Trykk knappen **I** eller **F** for å merke **View and Print** (Vis og skriv ut) på det første skjermbildet, og trykk deretter **OK**.

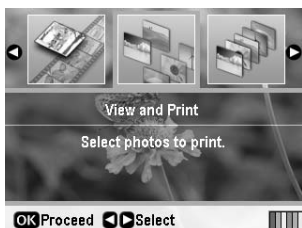

**OK** Proceed **CO** Select

Trykk knappen  $\triangleleft$  eller  $\triangleright$  for å velge fotoet du vil skrive ut.

#### **Obs!**

- ❏ Du kan skifte visning av fotoene ved å trykke knappen G[**Display/Crop**] (Vis/Beskjær) (se [side 13](#page-12-2)).
- ❏ Når du trykker knappen G[**Display/Crop**] (Vis/Beskjær) en gang, ser du en gul ramme. Du kan bruke dette til å skjære bort resten av fotografiet og skrive ut kun hovedmotivet. Se ["Beskjære og endre størrelse på](#page-20-2)  [fotografiene" på side 21](#page-20-2).
- 4. Trykk knappen **Copies +** eller **-** (Kopier) for å velge antall eksemplarer for fotoet (opptil 99).
- 5. Gjenta trinn 3 og 4 for de neste fotoene.
- 6. Angi disse papirinnstillingene. Se ["Angi](#page-18-2)  [innstillinger for Paper \(Papir\) og Layout" på](#page-18-2)  [side 19.](#page-18-2)

#### **Obs!** Du kan bekrefte utskriftsinnstillingene ved å trykke **OK**-knappen.

7. Trykk  $\otimes$  **Start**-knappen for å skrive ut.

## <span id="page-10-4"></span><span id="page-10-3"></span>**Skrive ut alle fotoene (Print All Photos)**

- 1. Trykk modusknappen  $\triangle$  [Memory Card] (Minnekort).
- 2. Trykk knappen < eller > for å merke **Print All Photos** (Skriv ut alle fotografier) på det første skjermbildet, og trykk deretter **OK**.

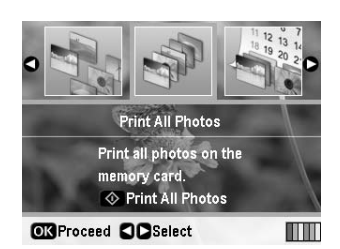

- 3. Trykk knappen **Copies +** eller **-** (Kopier) for å velge antall eksemplarer.
- 4. Angi om nødvendig papirinnstillinger. Se ["Angi](#page-18-2)  [innstillinger for Paper \(Papir\) og Layout" på](#page-18-2)  [side 19.](#page-18-2)

#### **Obs!**

Du kan bekrefte utskriftsinnstillingene ved å trykke **OK**-knappen.

5. Trykk  $\otimes$  **Start**-knappen for å skrive ut.

## <span id="page-11-3"></span><span id="page-11-0"></span>**Skrive ut fotografier ved søk på dato (Print by Date)**

Hvis du vet datoen fotoene ble tatt, kan du finne dem og skrive dem ut enkelt ved hjelp av denne menyen.

- 1. Trykk modusknappen  $\triangle$  [**Memory Card**] (Minnekort).
- 2. Trykk knappen < eller > for å merke **Print by Date** (Skriv ut etter dato) på det første skjermbildet, og trykk deretter **OK**.

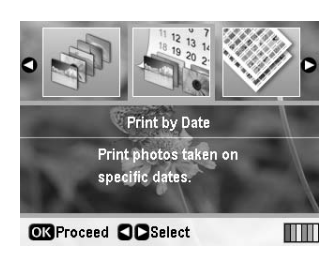

3. Bruk knappen  $\triangle$  eller  $\nabla$  til å merke datoen du vil ha, og trykk deretter  $\blacktriangleright$  for å merke datoen. Trykk l hvis du vil fjerne avmerkingen.

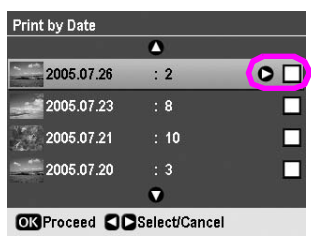

- 4. Trykk knappen **OK**.
- 5. Trykk knappen **Copies +** eller **-** (Kopier) for å velge antall eksemplarer.
- 6. Angi om nødvendig papirinnstillinger. Se ["Angi](#page-18-2)  [innstillinger for Paper \(Papir\) og Layout" på](#page-18-2)  [side 19](#page-18-2).

#### **Obs!**

Du kan bekrefte utskriftsinnstillingene ved å trykke **OK**-knappen.

7. Trykk  $\otimes$  **Start**-knappen for å skrive ut.

## <span id="page-11-4"></span><span id="page-11-1"></span>**Skrive ut miniatyrer av fotoene**

#### **Obs!**

Når du skriver ut miniatyrer, er funksjonene **Enhance** (Forbedre) og **Filter** (Filtrer) ikke tilgjengelige.

Følg anvisningene nedenfor for å skrive ut miniatyrer med fotonummer og datoen da fotoet ble tatt.

1. Trykk modusknappen  $\triangleq$  [Memory Card] (Minnekort).

2. Trykk knappen < eller > for å merke **Print Proof Sheet** (Skriv ut prøveark) på det første skjermbildet, og trykk deretter **OK**.

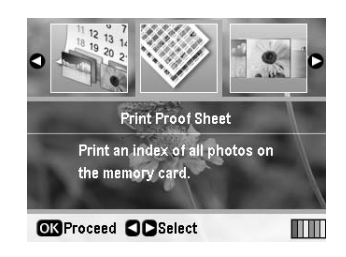

3. Angi om nødvendig papirinnstillinger. Se ["Angi](#page-18-2)  [innstillinger for Paper \(Papir\) og Layout" på](#page-18-2)  [side 19.](#page-18-2)

Layouten som skrives ut i denne utskriftsmodusen, fastsettes av papirstørrelsen som følger.

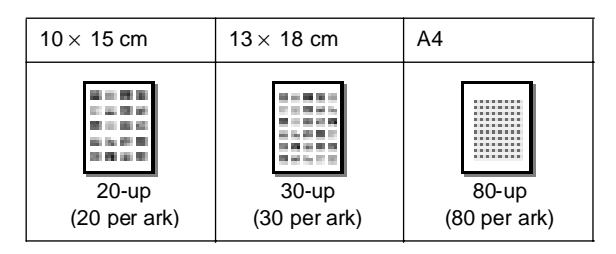

4. Trykk x **Start**-knappen for å skrive ut.

## <span id="page-11-5"></span><span id="page-11-2"></span>**Skrive ut fotografier under en lysbildevisning**

Du kan velge fotoet du vil skrive ut ved å vise alle fotografiene på minnekortet i sekvens som en lysbildevisning.

- 1. Trykk modusknappen  $\triangleq$  [Memory Card] (Minnekort).
- 2. Trykk knappen < eller > for å merke **Slide Show** (Lysbildevisning) på det første skjermbildet, og trykk deretter **OK**.

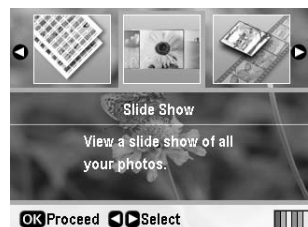

Skriveren viser fotografier på minnekortet i rekkefølge.

#### **Obs!**

Du kan ta pause eller starte lysbildevisningen på nytt ved å trykke knappen  $\blacktriangle$  eller  $\nabla$ .

- 3. Når du ser fotoet du vil skrive ut, trykker du knappen **OK**.
- 4. Trykk knappen **Copies +** eller **-** (Kopier) for å velge antall eksemplarer for fotoet (opptil 99).

5. Hvis du vil skrive ut flere fotografier, trykker du knappen  $\triangleleft$  eller  $\triangleright$  for å velge fotoet du vil ha og trykker **Copies +** (Kopier) **-** for å velge antall eksemplarer.

#### **Obs!**

- ❏ Du kan skifte visning av fotoene ved å trykke knappen G[**Display/Crop**] (Vis/Beskjær) (se [side 13](#page-12-2)).
- ❏ Når du trykker knappen G[**Display/Crop**] (Vis/Beskjær) en gang, ser du en gul ramme. Du kan bruke dette til å skjære bort resten av fotografiet og skrive ut kun hovedmotivet. Se ["Beskjære og endre størrelse på](#page-20-2)  [fotografiene" på side 21](#page-20-2).
- 6. Angi disse papirinnstillingene. Du finner mer informasjon i ["Angi innstillinger for Paper \(Papir\)](#page-18-2)  [og Layout" på side 19](#page-18-2).

#### **Obs!**

Du kan bekrefte utskriftsinnstillingene ved å trykke **OK**-knappen.

7. Trykk  $\Diamond$  **Start**-knappen for å skrive ut.

## <span id="page-12-0"></span>**Skrive ut et foto med en ramme angitt av kameraet**

Hvis du vil skrive ut et foto med en ramme du har angitt tidligere med et EPSON-kamera, følger du trinnene nedenfor.

- Sett inn minnekortet som inneholder fotografiene og P.I.F.-rammene.
- 2. Når denne meldingen kommer frem, trykker du **OK**.

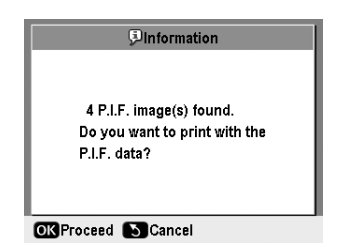

- 3. Trykk  $\blacktriangleleft$  eller $\blacktriangleright$ -knappen for å velge fotografiene du vil skrive ut, og trykk så **OK**.
- 4. Trykk knappen **Copies +** eller **-** (Kopier) for å velge antall eksemplarer for fotoet (opptil 99).
- 5. Angi innstillinger for Paper Type (Papirtype) og Paper Size (Papirstørrelse). Du finner mer informasjon i ["Angi innstillinger for Paper \(Papir\)](#page-18-2)  [og Layout" på side 19](#page-18-2).

#### **Obs!**

Du kan kontrollere utskriftsbildet ved å trykke **OK**-knappen.

6. Trykk  $\Diamond$  **Start**-knappen for å skrive ut.

## <span id="page-12-1"></span>**Skrive ut med DPOF-innstillinger**

Hvis kameraet støtter DPOF (Digital Print Order Format), kan du bruke det til å forhåndsvelge hvilke fotografier og hvor mange eksemplarer du vil skrive ut. Se i håndboken til digitalkameraet om hvordan du velger fotografier for utskrift med DPOF, og sett så minnekortet i skriveren. Skriveren leser automatisk fotoene du har forhåndsvalgt.

- 1. Sett inn et minnekort som inneholder DPOF-data.
- 2. Når denne meldingen kommer frem, trykker du **OK**.

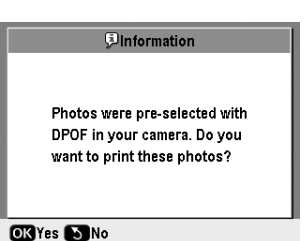

3. Angi innstillinger for Paper Type (Papirtype), Paper Size (Papirstørrelse) og Layout. Du finner mer informasjon i ["Angi innstillinger for Paper](#page-18-2)  [\(Papir\) og Layout" på side 19](#page-18-2).

#### **Obs!**

Innstillingen Layout er ikke tilgjengelig når DPOF-innstillinger blir brukt til å skrive ut oversiktsark.

4. Trykk  $\otimes$  **Start**-knappen for å starte utskriften.

## <span id="page-12-3"></span><span id="page-12-2"></span>**Endre visningen for fotoene på LCD-skjermen**

Når du velger ut foto fra minnekortet, kan du vise 16 foto på LCD-skjermen ved å trykke tre ganger på knappen G[**Display/Crop**] (Vis/Beskjær). Hvis du vil gå tilbake til vise ett foto, trykker du G[**Display/Crop**] (Vis/Beskjær) på nytt.

# <span id="page-13-0"></span>**Andre kreative utskriftsalternativer**

## <span id="page-13-1"></span>**Lage en original CD/DVD**

## **Skrive ut på en CD/DVD-etikett**

Enne delen gir informasjon om hvordan du kan bruke LCD-skjermen til å skrive ut direkte på en CD/DVD, uten å bruke en datamaskin. Her får du trinnvise anvisninger om hvordan du legger en CD/DVD i skriveren, hvordan du velger utskriftslayout og hvordan du justerer utskriftsinnstillingene.

Bruk programvaren *EPSON Print CD* hvis du skal skrive ut fra en datamaskin som er koblet til skriveren.

Husk på følgende ved utskrift på CD/DVD:

#### **Obs!**

- ❏ Bruk bare CD/DVD-medier som er merket som egnet for utskrift, for eksempel "Printable on the label surface" (Utskrift mulig på etikettoverflate) eller "Printable with ink jet printers" (Utskrift mulig med blekkskrivere).
- ❏ Umiddelbart etter utskrift kan det lett dannes flekker på den utskrivbare flaten.
- ❏ Pass på å la CD/DVDer tørke helt før du bruker dem eller tar på utskriftsoverflaten.
- ❏ Ikke la nyutskrevne CD/DVDer tørke i direkte sollys.
- ❏ Funktighet på utskriftsoverflaten kan føre til flekking.
- ❏ Hvis det ved et uhell blir skrevet ut på CDDVD-skuffen eller den interne transparentsamleren, må du tørke av blekket umiddelbart.
- ❏ Gjentatt utskrift på samme CD/DVD gir ikke nødvendigvis bedre utskriftskvalitet.
- ❏ Du kan angi det utskrivbare området for en CD/DVD ved hjelp av EPSON Print CD. Angi utskrivbart område slik at det passer til utskriftsområdet på CD/DVDen du skriver ut på. Når du angir innstillinger, er det viktig å huske på at feil innstillinger kan føre til flekker på CD/DVD-skuff, CD, eller DVD.
- ❏ Utskrivbart område for en CD/DVD er illustrert som følger.

#### **12-cm CD/DVD:**

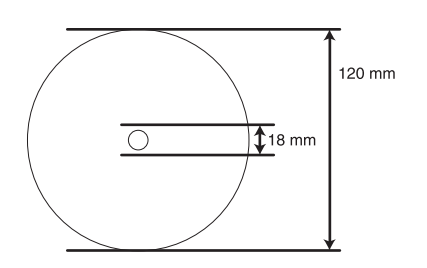

Hvis du skriver ut på følgende områder av platen, kan det komme blekkflekker på platen eller CD/DVD-skuffen.

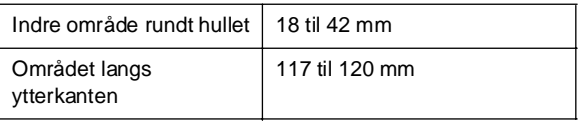

#### **Forberede utskrift på CD/DVD**

1. Åpne frontdekselet.

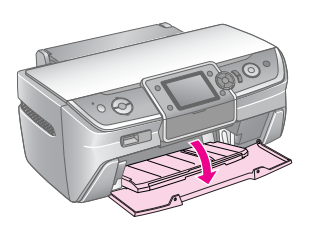

2. Flytt skuffehendelen ned til frontskuffen løftes til CD/DVD-posisjon.

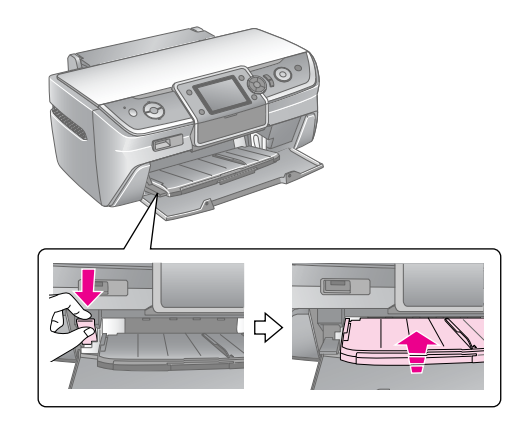

#### **H** Forsiktig

- ❏ Ikke ta på frontskuffen mens du bruker skuffhendelen.
- ❏ Ikke flytt på skuffhendelen mens skriveren er i gang.

#### **Obs!**

Før du beveger på skuffhendelen, må du kontrollere at det ikke er papir eller andre gjenstander på frontskuffen og at frontskuffen ikke er trukket ut.

3. Plasser CD/DVDen i CD/DVD-skuffen med etikettoverflaten opp.

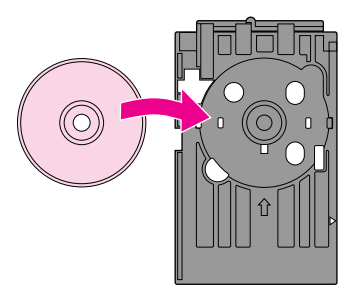

**Obs!** Legg i bare en plate om gangen. 4. Sett inn CD/DVD-skuffen forsiktig langs bunnen av frontskuffen til merkene på CD/DVD-skuffen og frontskuffen møter hverandre. Kontroller at kantene på CD/DVD-skuffen passer i fordypningene i frontskuffen.

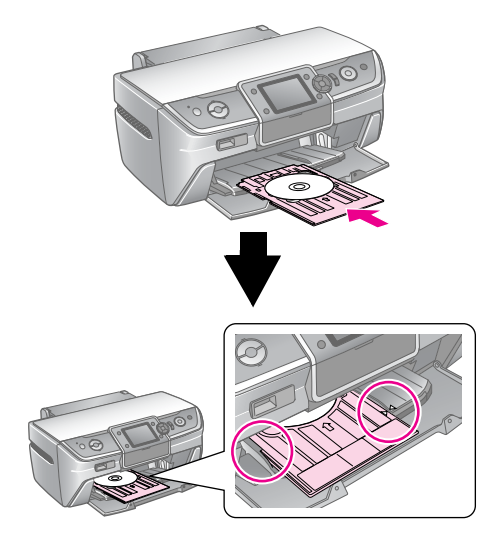

#### **A** Forsiktig

Ikke sett inn CD/DVD-skuffen mens skriveren er i gang. Det kan føre til skade på skriveren eller at overflaten på CD/DVD-en blir skitten eller oppskrapt.

#### **Gjøre enkle innstillinger og skrive ut**

- 1. Trykk knappen **CD/DVD** [**Print CD/DVD**] (Skriv ut på CD/DVD).
- 2. Når du ser dette skjermbildet, trykker du **OK**.

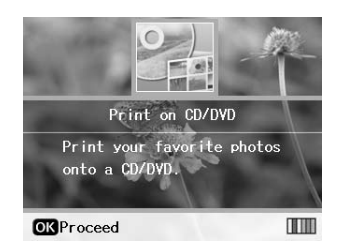

3. Trykk  $\equiv$  [Print Settings]-knappen (Utskriftsinnstillinger) for å åpne menyen. Velg Layout-innstilling og trykk **OK**.

Du kan velge følgende layout-alternativer når du skal skrive ut på CD/DVD.

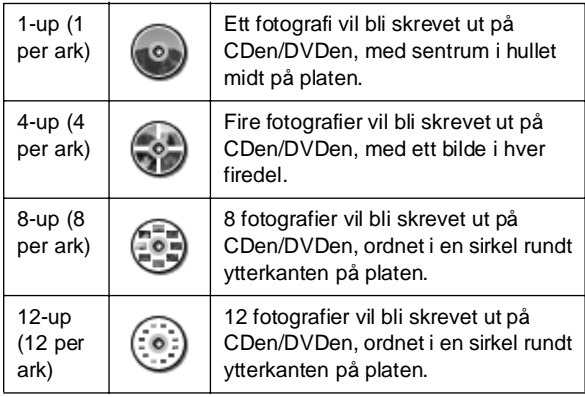

#### **Obs!**

Hvis du ønsker å sjekke utskriften først, velger du **Plain Paper** (Vanlig papir) som innstilling for Paper Type (Papirtype), og legger i vanlig papir.

4. Trykk knappen  $\triangleleft$ eller $\triangleright$  for å velge fotoene du vil skrive ut.

#### **Obs!**

- ❏ Du kan skifte visning av fotoene ved å trykke knappen G[**Display/Crop**] (Vis/Beskjær) (se [side 13](#page-12-3)).
- ❏ Når du trykker knappen G[**Display/Crop**] (Vis/Beskjær) en gang, ser du en gul ramme. Du kan bruke dette til å skjære bort resten av fotografiet og skrive ut kun hovedmotivet. Se ["Beskjære og endre størrelse på](#page-20-2)  [fotografiene" på side 21](#page-20-2).
- 5. Trykk knappen **Copies +** (Kopier +) for å angi antall eksemplarer av hvert foto hvis du valgte 4-up (4 per ark), 8-up (8 per ark) eller 12-up (12 per ark) som Layout-alternativ.

#### **Obs!**

- ❏ Hvis du vil velge mer enn ett foto, gjentar du trinn 4 og 5 for å velge andre foto og antall ganger de skal skrives ut.
- ❏ Når du velger bilder for 4-up (4 per ark), 8-up (8 per ark) eller 12-up (12 per ark) Layouter, kan du velge et antall foto som er mindre enn totalen. Ubrukte områder i layouten vil da være tomme.
- ❏ Du kan bekrefte utskriftsinnstillingene ved å trykke **OK**-knappen.
- 6. Juster utskriftsområdet (indre og ytre diameter) om nødvendig. Se neste del hvis du vil vite mer.
- 7. Trykk  $\otimes$  **Start**-knappen for å skrive ut.

#### **Obs!**

- ❏ Vi anbefaler at du skriver ut en test av layouten på en test-CD/DVD før du skriver ut på en ordentlig CD/DVD.
- ❏ La Cder og DVDer tørke i 24 timer.
- ❏ Om nødvendig kan du justere utskriftsposisjonen. Se ["Hvis](#page-15-0)  [utskriften er feiljustert" på side 16](#page-15-0) for å få mer informasjon.
- ❏ Hvis en feilmelding vises på LCD-skjermen, må du følge anvisningene på LCD-skjermen for å avklare feilen.

#### <span id="page-14-0"></span>**Justere utskriftsområdet**

Følg anvisningene nedenfor for å justere diameteren for utskriftsområdet på en CD/DVD.

- 1. Trykk knappen  $\equiv$  [Print Settings] (Utskriftsinnstillinger).
- 2. Trykk knappen ▲ eller ▼ for å merke **CD Inner-Outer** (CD indre-ytre), og trykk deretter▶.

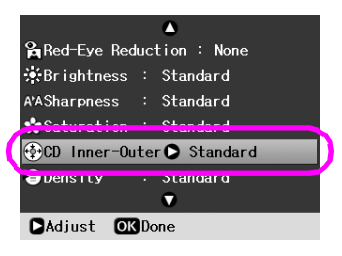

3. Velg passende innstilling. Du kan justere indre diameter mellom 18 og 46 mm og ytre diameter mellom 114 og 120 mm, i trinn på 1 mm.

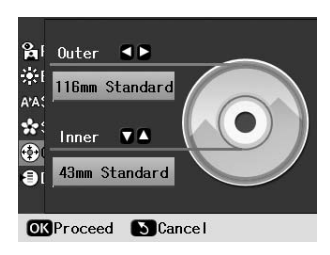

4. Trykk **OK**-knappen for å angi endringene du har gjort.

#### <span id="page-15-1"></span><span id="page-15-0"></span>**Hvis utskriften er feiljustert**

Følg anvisningene nedenfor for å justere utskriftsposisjonen hvis det er nødvendig.

- 1. Trykk knappen **P [Setup**] (Oppsett) for å åpne menyen Setup (Oppsett).
- 2. Trykk knappen < eller > for å merke **Adjust CD Print Alignment** (Juster utskrift for CD), og trykk **OK**.
- 3. Trykk knappen▲ eller ▼ for å merke **CD/DVD**, og trykk deretter  $\blacktriangleright$ .

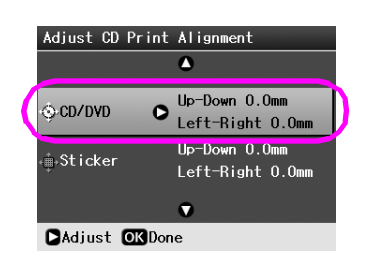

4. Angi hvor mye bildet skal flyttes. Du kan justere den fra 0 mm til 2,0 mm.

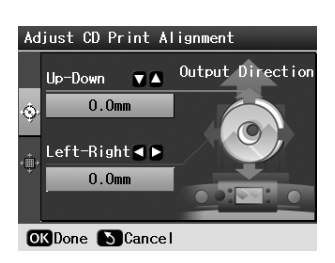

5. Trykk **OK**-knappen for å angi endringene du har gjort.

#### **Obs!**

Skriveren husker innstillingene for utskriftsjustering selv etter at den er slått av. Det er derfor ikke nødvendig å justere utskriftsposisjonen på nytt hver gang du bruker CD/DVD-funksjonen.

## **Skrive ut på CD-omslag**

Du kan skrive ut CD-omslag på A4-papir i øvre halvdel-format eller som oversiktsark. Du kan skrive ut opptil 24 fotografier på ett ark.

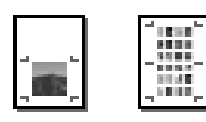

- 1. Legg i A4-papir.
- 2. Trykk knappen **CD/DVD** [**Print CD/DVD**] (Skriv ut på CD/DVD).
- 3. Når du ser dette skjermbildet, trykker du **OK**.

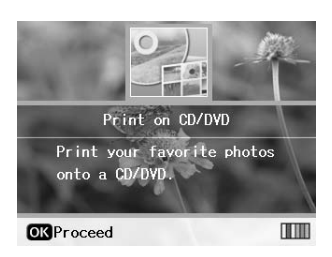

- 4. Trykk knappen  $\equiv$  [**Print Settings**] (Utskriftsinnstillinger).
- 5. Velg **CD Jacket** (CD-omsalg) som innstilling for Media Type (Medietype).
- 6. Velg en innstilling for Paper Type (Papirtype) som passer med papiret du har lagt i.
- 7. Velg **A4** som innstilling for Paper Size (Papirstørrelse).
- 8. Velg**CD Case Upper** (CD-omslag øvre) eller **CD Case Index** (CD-oversiktsark) som Layout-innstilling og trykk **OK**.
- 9. Bruk eller knappen til å velge fotografiene du vil skrive ut for utskriftslayouten.

#### **Obs!**

- ❏ Du kan skifte visning av fotoene ved å trykke knappen G[**Display/Crop**] (Vis/Beskjær) (se [side 13\)](#page-12-3).
- ❏ Når du trykker knappen G[**Display/Crop**] (Vis/Beskjær) en gang, ser du en gul ramme. Du kan bruke dette til å skjære bort resten av fotografiet og skrive ut kun hovedmotivet. Se ["Beskjære og endre størrelse på](#page-20-2)  [fotografiene" på side 21.](#page-20-2)
- 10. Trykk knappen **Copies +** eller **-** (Kopier) for å velge antall eksemplarer for hvert foto.

#### **Obs!**

- ❏ Når du velger **CD Case Index** (CD-oversiktsark) som innstilling for Layout, kan du velge maksimalt 24 foto. Ubrukte områder i layouten er tomme.
- ❏ Hvis du vil velge mer enn ett foto, gjentar du trinn 9 og 10 for å velge andre foto og antall ganger de skal skrives ut.
- 11. Trykk  $\Diamond$  **Start**-knappen for å skrive ut.

## <span id="page-16-2"></span><span id="page-16-0"></span>**Spille av film og skrive ut et bilde**

Du kan spille av en film du har tatt opp med digitalkamera og velge en scene du vil skrive ut.

#### **Obs!**

Siden antall piksler for en film er lavere enn for et foto, kan det være du ikke får den utskriftskvaliteten du hadde ventet. Antall piksler er avhengig av digitalkamera-modell og innstillinger.

- 1. Trykk knappen  $\triangleleft$  [**Memory Card**] (Minnekort).
- 2. Trykk knappen **I** eller  $\triangleright$  for å merke **Play Movie and Print Photos** (Spill film og skriv fotografier) på det første skjermbildet, og trykk deretter **OK**.

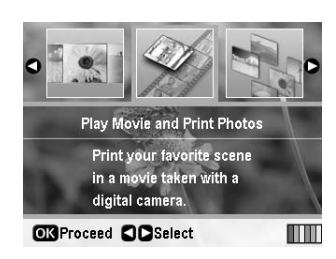

3. Trykk >-knappen for å velge innstillingen Print **Method** (Utskriftsmetode) øverst på skjermbildet. Bruk knappen  $\triangle$  eller  $\nabla$  til å velge **Print 1 frame** (Skriv ut 1 bilde) eller **Print N frames** (Skriv ut N bilder). Trykk deretter **OK**-knappen.

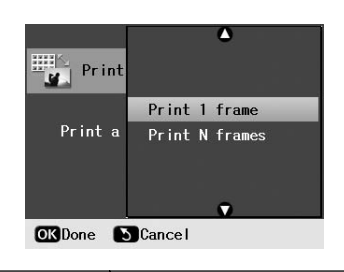

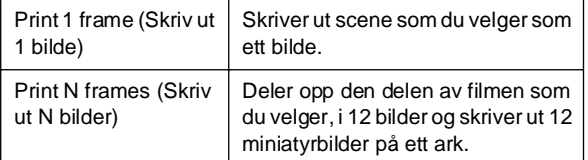

- 4. Trykk knappen **OK**.
- 5. Trykk <- eller ▶-knappen for å velge filmen du vil spille, og trykk så **OK**. Skriveren viser filmen på minnekortet.

#### **Obs!**

Avhengig av filmdataene og overføringshastigheten til minnekortet eller lagringsenheten kan det være at skriveren ikke spiller av filmen i jevn hastighet.

6. Gjør ett av følgende:

#### **When selecting Print 1 frame as the print method:**

Når du ser scenen du vil skrive ut, trykker du knappen **OK**.

#### **Når du velger Print N frames (Skriv ut N bilder) som utskriftsmetode:**

Når du ser den første scenen i intervallet du vil skrive ut, trykker du knappen **OK**. Når du ser den siste scenen i intervallet, trykker du knappen **OK** på nytt.

#### **Obs!**

Bruk denne knappen når du ser filmen.

- **□ Bruk knappen ◀ eller ▶ til å spole bakover eller forover i** filmen.
- **□** Trykk ▲- eller ▼-knappen for å ta pause eller fortsette i filmen.
- ❏ Trykk knappen G[**Display/Crop**] (Beskjær/Vis) for å vise kapittellisten i filmen.
- 7. Trykk knappen **Copies +** eller **-** (Kopier) for å velge antall eksemplarer for fotoet (opptil 99).
- 8. Angi disse papirinnstillingene. Du finner mer informasjon i ["Angi innstillinger for Paper \(Papir\)](#page-18-2)  [og Layout" på side 19](#page-18-2).

#### **Obs!**

- ❏ Pass på at innstillingen **Movie Enhance** (Filmforbedring) er satt til **On** (På).
- ❏ Du kan bekrefte utskriftsinnstillingene ved å trykke **OK**-knappen.
- 9. Trykk  $\Diamond$  **Start**-knappen for å skrive ut.

#### **Obs!**

Avhengig av filmdataene og tidspunktet når du stopper filmen kan det være du ikke får utskriften du hadde forventet.

## <span id="page-16-1"></span>**Skrive ut på etiketter**

Du kan skrive ut etiketter på fotoetiketter.

- 1. Legg i Epson Photo Stickers-papir (fotoetiketter)
- 2. Trykk knappen  $\triangleleft$  [Memory Card] (Minnekort).
- 3. Trykk knappen **I** eller **F** for å merke **View and Print** (Vis og skriv ut) på det første skjermbildet, og trykk deretter **OK**.

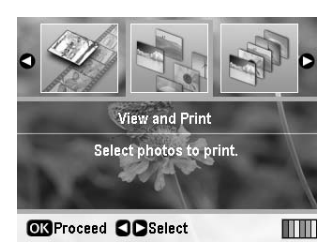

- 4. Trykk knappen  $\equiv$  [**Print Settings**] (Utskriftsinnstillinger).
- 5. Velg **PhotoSticker16** (Fotoetikett 16) som innstilling for Paper Type (Papirtype).
- 6. Trykk knappen **OK**.

7. Trykk knappen < eller > for å velge fotoene du vil skrive ut.

#### **Obs!**

- ❏ Du kan skifte visning av fotoene ved å trykke knappen G[**Display/Crop**] (Vis/Beskjær) (se [side 13\)](#page-12-3).
- ❏ Når du trykker knappen G[**Display/Crop**] (Vis/Beskjær) en gang, ser du en gul ramme. Du kan bruke dette til å skjære bort resten av fotografiet og skrive ut kun hovedmotivet. Se ["Beskjære og endre størrelse på](#page-20-2)  [fotografiene" på side 21.](#page-20-2)
- 8. Trykk knappen **Copies +** eller **-** (Kopier) for å velge antall eksemplarer for hvert foto.

#### **Obs!**

- ❏ Hvis du velger bare ett fotografi, blir 16 eksemplarer av samme fotografi skrevet ut på ett ark. Hvis du velger to eller flere, bilr antall eksemplarer du angir for hver skrevet ut i en layout med 16 plasser, og ubrukte deler av layouten blir blanke.
- ❏ Hvis du vil velge mer enn ett foto, gjentar du trinn 7 og 8 for å velge andre foto og antall eksemplarer for hvert.
- ❏ Du kan bekrefte utskriftsinnstillingene ved å trykke **OK**-knappen.
- 9. Trykk  $\otimes$  **Start**-knappen for å skrive ut.

#### <span id="page-17-0"></span>**Hvis utskriften er feiljustert**

Nå r du skriver ut på fotoetiketter med layout på 16 bilder, kan du justere utskriftsposisjonen.

- 1. Trykk knappen **N** [Setup] (Oppsett) for å åpne menyen Setup (Oppsett).
- 2. Trykk knappen < eller > for å merke **Adjust CD Print Alignment** (Juster utskrift for CD), og trykk **OK**.
- 3. Trykk knappen **▲** eller ▼ for å merke **Sticker** (Etikett), og trykk deretter $\blacktriangleright$ .

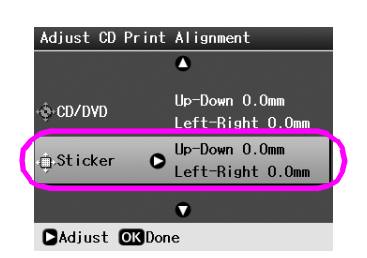

4. Angi hvor mye bildet skal flyttes. Du kan justere den fra 0 mm til 2,5 mm.

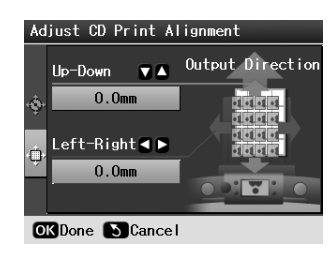

5. Trykk **OK**-knappen for å angi endringene du har gjort.

#### **Obs!**

Skriveren husker innstillingene for utskriftsjustering selv etter at den er slått av. Det er derfor ikke nødvendig å justere utskriftsposisjonen på nytt hver gang.

<span id="page-18-3"></span><span id="page-18-0"></span>Når du har valgt fotoene du vil skrive ut, trykker du knappen <sub>i</sub> **[Print Settings**] (Utskriftsinnstillinger) for å se menyene for valgfrie innstillinger hvor du kan angi innstillinger for papir, layout, farge eller andre valgfrie innstillinger.

## <span id="page-18-2"></span><span id="page-18-1"></span>**Angi innstillinger for Paper (Papir) og Layout**

Når du har valgt fotoene du vil skrive ut, angir du Paper Size (Papirstørrelse), Paper Type (Papirtype) og Layout for de valgte fotoene og papiret du har lagt i.

- 1. Trykk knappen  $\equiv$  [**Print Settings**] (Utskriftsinnstillinger). De valgfrie menyene vises.
- 2. Trykk knappen ▼ eller ▲ for å velge **Paper Type** (Papirtype) og trykk knappen  $\blacktriangleright$ .

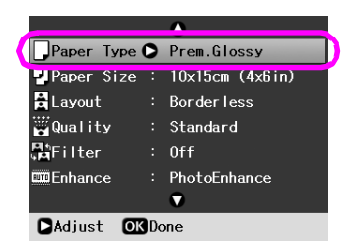

3. Trykk knappen  $\nabla$  eller  $\blacktriangle$  for å velge innstillingen fra den følgende tabellen som samsvarer med papirtypen du har lagt i, og trykk deretter **OK**.

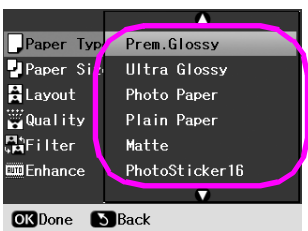

#### Liste over papirtyper

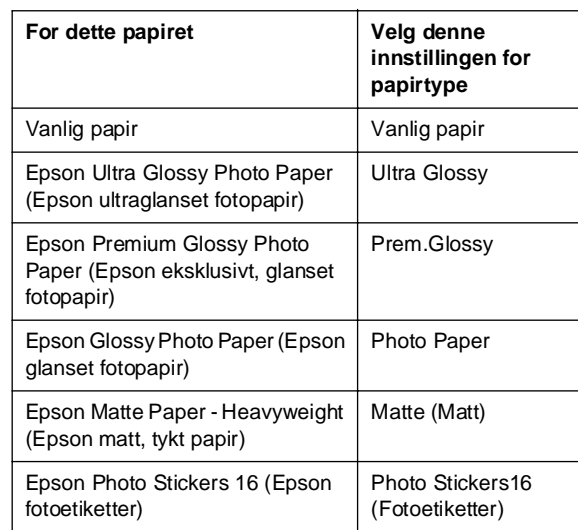

4. Trykk knappen ▼ eller ▲ for å velge **Paper Size** (Papirstørrelse), og trykk $\blacktriangleright$ .

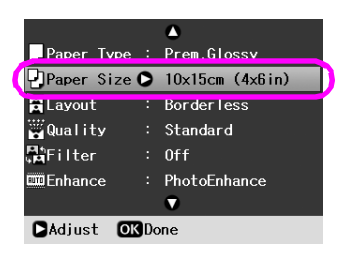

5. Trykk knappen  $\nabla$  eller  $\triangle$  for å velge en papirstørrelse fra listen nedenfor, og trykk deretter knappen **OK**.

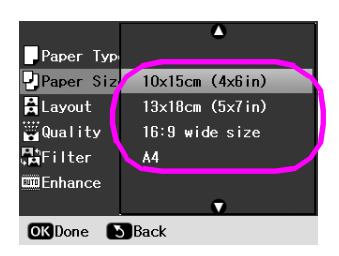

Liste over papirstørrelser

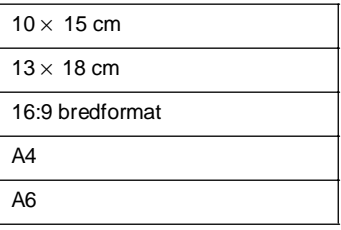

6. Bruk knappen ▼ eller ▲ for å velge Layout, og trykk knappen $\blacktriangleright$ .

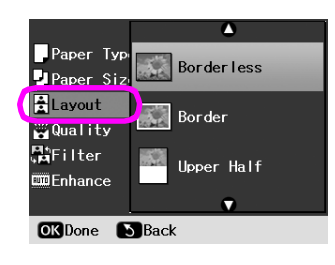

7. Velg ett av de følgende layout-alternativene, og trykk deretter knappen **OK**. Du har nå fullført innstillingene for papir og layout.

Layout-liste

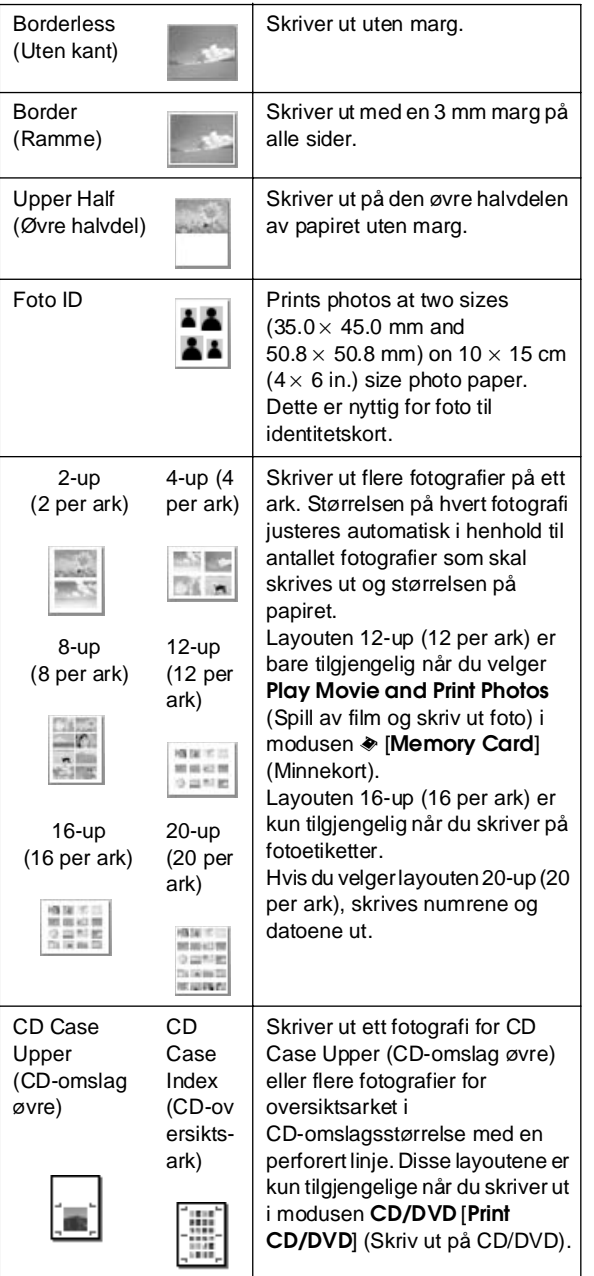

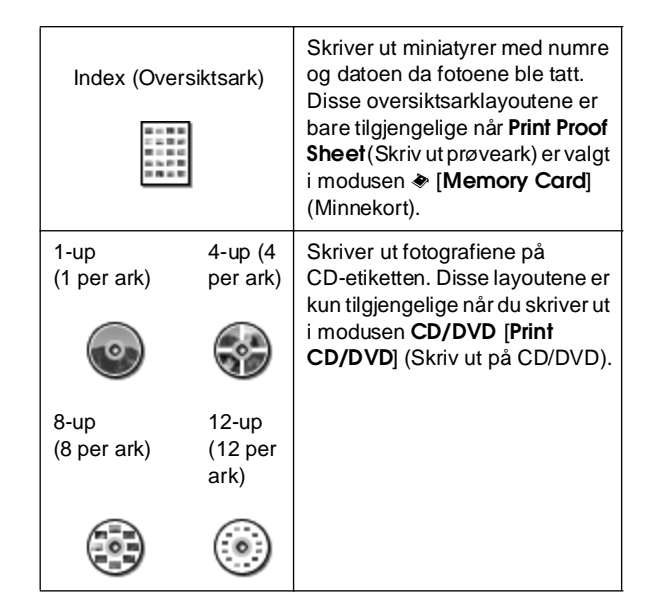

#### **Under kantfri utskrift må du være oppmerksom på følgende:**

- ❏ Fordi denne innstillingen forstørrer bildet til en størrelse som er noe større enn papirstørrelsen, vil den delen av bildet som overskrider papirstørrelsen, ikke bli skrevet ut.
- ❏ Utskriftskvaliteten bli dårligere øverst og nederst på utskriften, eller det kan dannes flekker i disse områdene når du skriver ut.

## <span id="page-19-0"></span>**Forbedre utskriftskvaliteten**

Du kan justere kvaliteten på utskriftene.

#### **Obs!**

Det tar mer tid å skrive ut med høy kvalitet.

- 1. Trykk knappen  $\equiv$  [Print Settings] (Utskriftsinnstillinger).
- 2. Trykk knappen  $\triangle$  eller  $\nabla$  for å merke **Quality** (Kvalitet), og trykk deretter knappen $\blacktriangleright$ .
- 3. Trykk knappen ▲ eller ▼ for å velge **Standard** eller **Best**, og trykk deretter knappen **OK**.

## <span id="page-19-2"></span><span id="page-19-1"></span>**Fjerne røde øyne**

Når du tar bilder av mennesker, ser det noen ganger ut som om de har røde øyne på fotografiet. Du kan bruke Red Eye Reduction (Rødøyereduksjon) for å bidra til å eliminere dette problemet.

#### **Obs!**

Avhengig av typen foto kan det være at andre deler av bildet enn øynene blir korrigert.

- 1. Trykk knappen  $\equiv$  [**Print Settings**] (Utskriftsinnstillinger).
- 2. Trykk knappen ▲ eller ▼ for å velge **Red-Eye Reduction** (Rødøyereduksjon), og trykk deretter knappen $\blacktriangleright$ .
- 3. Trykk knappen  $\triangle$  eller  $\nabla$  for å velge **On** (På), og trykk deretter knappen **OK**.

## <span id="page-20-0"></span>**Retusjere fotografiene**

Med denne skriveren kan du korrigere fargen og forbedre bildekvaliteten på bildene uten å bruke en datamaskin. To grunnleggende typer justeringer er tilgjengelige:

■ Automatiske justeringer

Hvis kameraet ditt støtter PRINT Image Matching eller Exif Print, kan du bruke skriverens P.I.M. eller Exif Print-innstilling til å justere fotografiene automatisk for å få best mulig resultat.

Hvis kameraet ditt ikke støtter PRINT Image Matching eller Exif Print, kan du bruke PhotoEnhance™ til å utføre justeringer i forhold til den typen miljø bildene ble tatt i.

Manuelle justeringer

Hvis fotoene er for lyse eller for mørke, kan du justere lysstyrken eller kontrollere metningen og skarpheten.

Hvis du vil, kan du gjøre manuelle justeringer mens P.I.M. eller PhotoEnhance er slått på for å finjustere de automatiske innstillingene.

#### **Obs!**

- ❏ Disse innstillingene påvirker kun bildene du skriver ut. De endrer ikke de originale bildefilene.
- ❏ Disse innstillingene lagres når du slår av skriveren eller velger et annet sett med fotografier, så du må huske å deaktivere dem når du er ferdig.

### <span id="page-20-3"></span>**Automatisk justering av fotografiene**

Når du bruker skriverens automatiske bildejusteringer, vil disse bli brukt på alle fotografiene.

- 1. Trykk knappen  $\equiv$  [**Print Settings**] (Utskriftsinnstillinger).
- 2. Trykk knappen ▼ eller ▲ for å merke **Enhance** (Forbedre), og trykk deretter knappen $\blacktriangleright$ .
- 3. Velg ett av disse alternativene, og trykk deretter knappen **OK**.

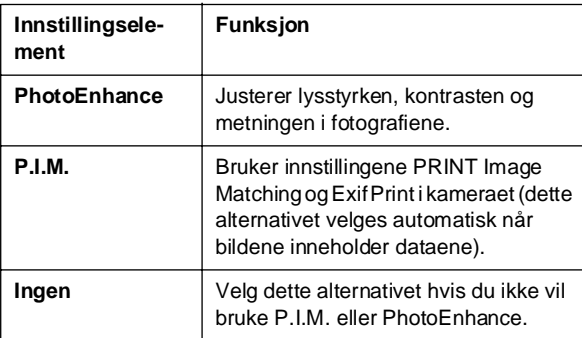

Hvis du vil utføre manuelle justeringer i tillegg til de automatiske, følger du trinnene i neste del.

## <span id="page-20-4"></span>**Manuell justering av fotografiene**

- 1. Trykk knappen  $\equiv$  [**Print Settings**] (Utskriftsinnstillinger).
- 2. Trykk knappen ▼ eller ▲ for å merke **Brightness** (Lysstyrke), **Contrast** (Kontrast), **Sharpness** (Skarphet) eller **Saturation** (Metning), og trykk deretter knappen  $\blacktriangleright$ .
- 3. Hvis det er nødvendig, justerer du innstillingene og trykker deretter knappen **OK**.

## <span id="page-20-2"></span><span id="page-20-1"></span>**Beskjære og endre størrelse på fotografiene**

Du kan skrive ut kun deler av et fotografi ved å skjære bort områdene du ikke ønsker. Du kan kun beskjære ett foto om gangen.

- 1. Velg fotoet du vil beskjære, ved hjelp av alternativet **View and Print** (Vis og skriv ut). Se ["Skrive ut flere fotografier \(View and Print\)" på](#page-10-5)  [side 11](#page-10-5).
- 2. Trykk knappenG [**Display/Crop**] (Vis/Beskjær) for å beskjære et foto. Du ser en gul ramme rundt beskjæringsområdet.

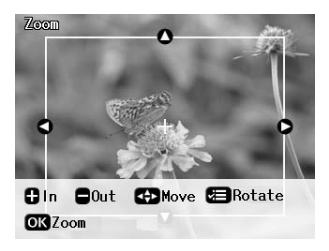

- 3. Bruk den følgende knappen til å angi området du vil beskjære.
	- Trykk knappen **Copies +** eller **-** (Kopier) for å endre rammestørrelsen.
	- Trykk knappen  $\blacktriangleright$ ,  $\blacktriangleleft$ ,  $\blacktriangleleft$  eller  $\nabla$  for å flytte rammen.
	- Trykk knappen <sub>i</sub> **[Print Settings**] (Utskriftsinnstillinger) for å rotere rammen.
- 4. Trykk **OK** for å bekrefte bildet som er beskåret.

#### **Obs!**

Denne innstillingen gjelder til du skriver ut eller trykker knappen y **Stop/Clear** (Stopp/Fjern).

- 5. Når du har kontrollert bildet som er beskåret, trykker du knappen **OK**.
- 6. Hvis du ikke trenger å endre andre innstillinger, trykker du x **Start**-knappen for å skrive ut.

## <span id="page-21-3"></span><span id="page-21-0"></span>**Legge til datoen**

Du kan skrive ut datoen bildet ble tatt, nederst til høyre i utskriften.

- 1. Trykk knappen  $\equiv$  [**Print Settings**] (Utskriftsinnstillinger).
- 2. Trykk knappen▲ eller▼ for å merke **Date** (Dato), og trykk deretter knappen  $\blacktriangleright$ .

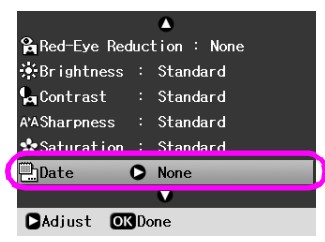

3. Trykk knappen  $\triangle$  eller  $\nabla$  for å velge en innstilling:

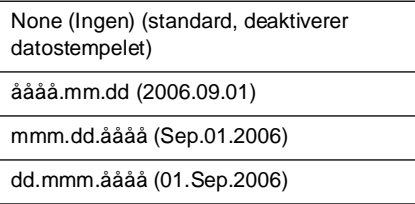

#### 4. Trykk knappen **OK**.

Når **Date** (Dato) er aktivert, skrives informasjonen ut på alle fotografier i en layout som er tillatt for informasjonen.

#### **Obs!**

Disse innstillingene lagres når du slår av skriveren eller velger et annet sett med fotografier, så du må huske å endre innstillingene tilbake til **None** (Ingen) når du er ferdig.

## <span id="page-21-1"></span>**Skrive ut fotografier i svart-hvitt eller Sepia.**

Du kan skrive ut fotografiene i svart-hvitt eller i sepiatone, uten å endre originalen.

#### **Obs!**

En sepiautskrift har en brunlig tone. Dette gir fotoet et gammeldags utseende.

- 1. Trykk knappen  $\equiv$  [**Print Settings**] (Utskriftsinnstillinger).
- 2. Trykk knappen ▲ eller ▼ for å merke **Filter**, og trykk deretter knappen  $\blacktriangleright$ .
- 3. Trykk knappen **▲** eller ▼ for å velge **B&W** (Svart-hvitt) eller **Sepia**, og trykk deretter **OK**.

## <span id="page-21-2"></span>**Fit Frame (Tilpass til ramme)**

Denne innstillingen klipper automatisk bort de delene av et bilde som kommer utenfor margene på den valgte utskriftsstørrelsen. Områdene øverst og nederst eller områdene på venstre og høyre side blir klippet bort, avhengig av høyde-breddeforholdet for det opprinnelige fotografiet og den valgte utskriftsstørrelsen. Standardinnstillingen er **On** (På).

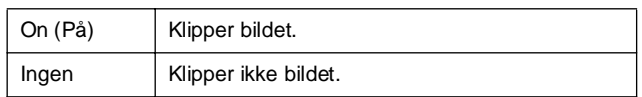

Endre størrelsen på hvert foto (uten å klippe det) slik at det passer i utskriftsområdet du har angitt i menyen Layout. Margene kan være på venstre og høyre side av fotoet, avhengig av utskriftsstørrelsen og høyde-/breddeforholdet.

## <span id="page-22-4"></span><span id="page-22-1"></span><span id="page-22-0"></span>**Gjenopprette standardinnstillinger**

Når du har endret innstillingene, kan det hende at du ønsker å tilbakestille skriverens innstillinger (for eksempel innstillingene for layout, fargeeffekter eller beskjæring) til standardinnstillingene før du skriver ut andre fotografier.

- 1. Trykk knappen **N** [Setup] (Oppsett) for å åpne menyen Setup (Oppsett).
- 2. Trykk knappen **I** eller **F** for å velge **Restore Factory Settings** (Gjenopprett fabrikkinnstillinger), og trykk deretter knappen **OK**.
- 3. Trykk **OK** for å gjenopprette standardinnstillingene.

#### **Obs!**

Ikke alle innstillingene tilbakestilles til standardinnstillinger ved hjelp av funksjonen Restore Factory Settings (Gjenopprett fabrikkinnstillinger).

## <span id="page-22-2"></span>**Konfigurere skjermspareren**

Du kan angi at fotografier på minnekortet som er satt inn, skal brukes som skjermsparere i LCD-panelet. Etter omtrent tre minutter uten aktivitet, aktiveres skjermspareren. Etter omtrent ti minutter går skriveren over i hvilemodus.

- 1. Trykk knappen **N** [Setup] (Oppsett) for å åpne menyen Setup (Oppsett).
- 2. Trykk **I** eller  $\triangleright$  for å merke **Maintenance** (Vedlikehold), og trykk deretter knappen **OK**.
- 3. Trykk **A** eller  $\blacktriangledown$  for å velge **Screen Saver Settings** (Innstillinger for skjermsparer), og trykk deretter **OK**.
- 4. Velg **Memory Card Data** (Minnekortdata) og trykk **OK**.

## <span id="page-22-3"></span>**Endre språket som vises på LCD-skjermen**

- 1. Trykk knappen **R** [Setup] (Oppsett).
- 2. Trykk **◀** eller ▶ for å merke **Maintenance** (Vedlikehold), og trykk deretter knappen **OK**.
- 3. Trykk knappen ▲ eller ▼ for å velge **Language** (Språk), og trykk deretter **OK**.
- 4. Trykk knappen  $\triangle$  eller  $\nabla$  for å velge hvilket språk du vil vise.
- 5. Trykk knappen **OK**.

### <span id="page-23-3"></span><span id="page-23-2"></span><span id="page-23-1"></span><span id="page-23-0"></span>**Kontrollere statusen til blekkpatronene**

Du kan også kontrollere statusen til blekkpatronene nederst til venstre i LCD-skjermen som et ikon.

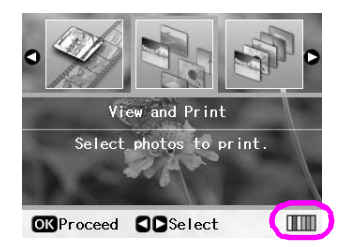

Slik kontrollerer du detaljene:

1. Trykk knappen **if [Setup**] (Oppsett), trykk knappen **I** eller  $\triangleright$  for å merke **Ink Cartridge Status** (Status for blekkpatron), og trykk deretter **OK**.

En illustrasjon viser statusen til blekkpatronene.

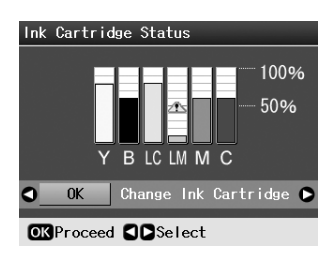

**Y** (Yellow (Gul)), **B** (Black (Svart)), **LC** (Light Cyan (Lys cyan)), **LM** (Light Magenta (Lys magenta)), **M** (Magenta), og **C** (Cyan).

Når det begynner å bli lite blekk igjen, kommer kommer merket  $\triangle$  frem.

2. Trykk **OK** for å gå tilbake til forrige skjermbilde når du har kontrollert status for blekkpatronen.

#### **Obs!**

Hvis du vil skifte en blekkpatron som er nesten tom, trykker du knappen > for å velge Change Ink Cartridge (Skift blekkpatron), og trykker deretter**OK**. Fortsett fra trinn 3 fra ["Skifte ut en blekkpatron" på side 25](#page-24-0) for å skifte ut blekkpatronen.

Når det begynner å bli lite blekk igjen, må du kontrollere at du har nye patroner tilgjengelig. Du kan ikke skrive ut hvis en blekkpatron er oppbrukt.

### **Forholdsregler ved utskifting av blekkpatroner**

Les alle instruksjonene i denne delen før du skifter ut blekkpatronene.

#### w **Advarsel:**

Hvis du får blekk på hendene, må du vaske dem grundig med såpe og vann. Hvis du får blekk i øynene, må du øyeblikkelig skylle med vann. Hvis du fortsatt føler ubehag eller har synsforstyrrelser, må du øyeblikkelig oppsøke lege.

#### **H** Forsiktia:

- ❏ For å unngå å skade skriveren, må du aldri bevege skriverhodet med hånden.
- ❏ Når en blekkpatron er oppbrukt, kan du ikke fortsette å skrive ut, selv om de andre patronene fremdeles inneholder blekk.
- ❏ La den utbrukte blekkpatronen stå i skriver til du har fått fatt i en ny blekkpatron. Ellers kan blekket som fortsatt finnes i skriverhodedysene, tørke ut.
- ❏ En IC-brikke på hver enkelt blekkpatron overvåker mengden blekk som er brukt fra patronen. Patroner kan brukes selv om de tas ut og settes inn igjen. Litt blekk forbrukes imidlertid hver gang patronene settes inn, fordi skriveren automatisk sjekker påliteligheten til patronene.
- ❏ For størst mulig blekkeffektivitet må du bare ta ut blekkpatronen når du er klar til å skifte den ut. Blekkpatroner med lav blekkstatus kan ikke brukes når de settes inn igjen.
- ❏ Epson anbefaler bruk av ekte Epson-blekkpatroner. Bruk av uekte blekk kan føre til skader som ikke dekkes av Epsons garantier, og som under visse omstendigheter kan føre til feil på skriveren. Epson kan ikke garantere for kvaliteten eller påliteligheten til uekte blekk. Statusen til blekkpatroner vises ikke når det brukes uekte blekk.

### **Kjøpe blekkpatroner**

Bruk disse Epson-blekkpatronene innen seks måneder etter at de er installert og før utløpsdatoen.

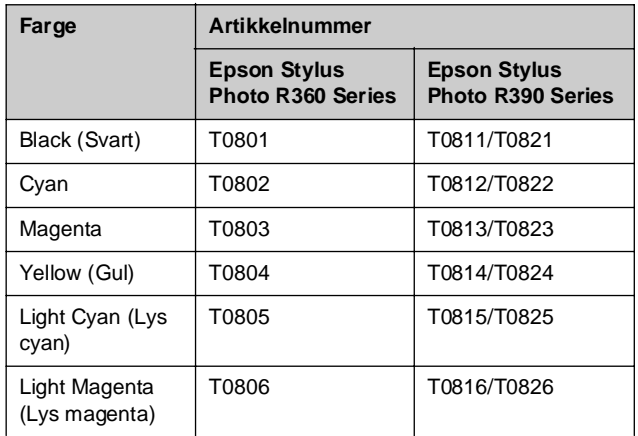

# **Norsk (Nynorsk)** Norsk (Nynorsk)

## <span id="page-24-1"></span><span id="page-24-0"></span>**Skifte ut en blekkpatron**

Kontroller at du har en ny blekkpatron før du starter. Når du har startet utskifting av en blekkpatron, må du fullføre alle trinnene i én økt.

#### **Obs!**

Ikke åpne pakken med blekkpatronen før du er klar til å sette den inn i skriveren. Patronen er vakuumpakket for at den skal holde seg mest mulig pålitelig.

1. Kontroller at skriveren er slått på men ikke skriver ut, og åpne deretter skriverdekselet.

#### **Obs!**

Pass på at CD/DVD-skuffen ikke er satt inn i i skriveren før du setter inn blekkpatronen.

2. Kontroller at meldingen som varsler at en patron bør skiftes ut, vises på LCD-skjermen, og trykk **OK**.

#### **Obs!**

Meldingen blir ikke vist hvis det er noe blekk igjen. I så fall trykker du **if [Setup**]-knappen (Oppsett), velger **Maintenance** (Vedlikehold), og trykker **OK**. Velg deretter **Change Ink Cartridge** (Skift blekkpatron) og trykk **OK**. Se ["Kontrollere statusen til blekkpatronene" på side 24](#page-23-1) for å finne ut hvilke blekkpatroner som må skiftes ut.

Blekkpatronen flytter seg langsomt til posisjonen for utskifting.

#### **A** Forsiktig:

Ikke flytt skriverhodet manuelt. Dette kan skade skriveren. Trykk alltid **OK**-knappen for å flytte det.

3. Ta ut den nye blekkpatronen av pakken.

#### **H** Forsiktig:

- ❏ Vær forsiktig så du ikke knekker krokene på siden av blekkpatronen når du tar den ut av pakken.
- ❏ Ikke berør den grønne IC-brikken på siden av patronen. Dette kan skade blekkpatronen.

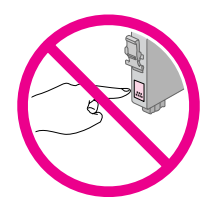

4. Fjern den gule teipen på undersiden av blekkpatronen.

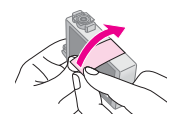

#### **H** Forsiktig:

- ❏ Du må fjerne den gule teipen fra patronen før du installerer den. Ellers kan utskriftskvaliteten bli dårligere, eller du vil kanskje ikke kunne skrive ut.
- ❏ Hvis du har installert en blekkpatron uten å fjerne den gule teipen, tar du patronen ut av skriveren, fjerner den gule teipen og installerer den deretter på nytt.
- ❏ Det gjennomsiktige seglet på undersiden av patronen må ikke fjernes, ellers kan patronen bli ubrukelig.

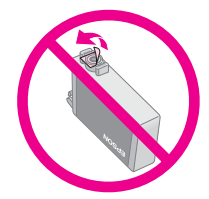

❏ Ikke fjern eller riv i etiketten på patronen, ellers vil det lekke ut blekk.

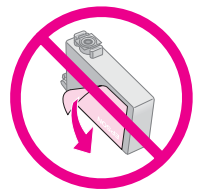

- ❏ Pass alltid på å sette inn en blekkpatron i skriveren umiddelbart etter at du har fjernet de gamle patronene. Hvis blekkpatronen ikke settes inn øyeblikkelig, kan skriverhodet tørke ut, slik at det ikke vil være i stand til å skrive ut.
- 5. Åpne patrondekselet.

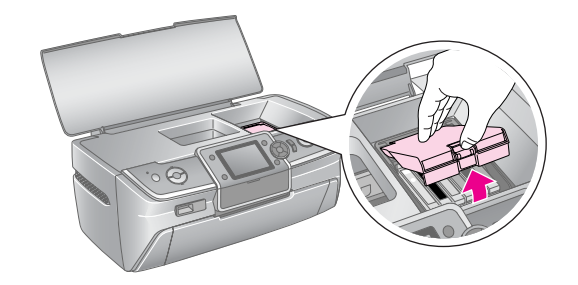

6. Klem sammen sidene av blekkpatronen du vil skifte ut. Løft blekkpatronen rett opp og ut av skriveren og kast den på forsvarlig måte. Ikke ta den brukte patronen fra hverandre, og prøv heller ikke å etterfylle den med blekk.

> Illustrasjonen viser skifte av gul blekkpatron.

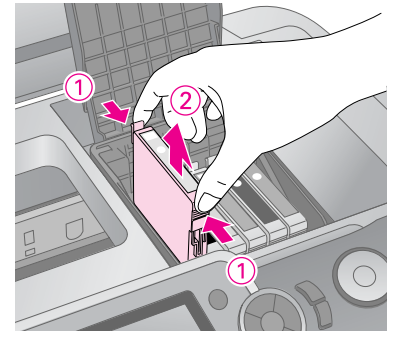

#### **Obs!**

Hvis det er vanskelig å ta ut patronen, løfter du den med større kraft til den kommer ut.

#### **H** Forsiktig

Blekkpatronen skal ikke fylles opp på nytt. Andre produkter som ikke er produsert av Epson, kan forårsake skade. Disse skadene dekkes ikke av Epsons garantier og kan under visse omstendigheter føre til feil på skriveren.

7. Plasser blekkpatronen loddrett i patronholderen. Skyv deretter blekkpatronen ned til den klikker på plass.

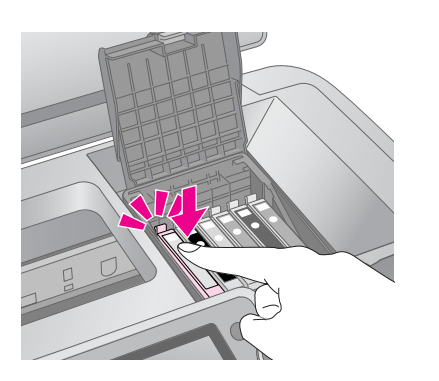

- 8. Når du er ferdig med å skifte ut blekkpatronen, lukker du patrondekselet og skriverdekselet.
- 9. Trykk knappen **OK**. Skriverhodet flytter seg og fyllingen av blekkforsyningssystemet begynner. Når blekkfyllingsprosessen er ferdig, går skriverhodet tilbake til startposisjon og meldingen "Ink cartridge replacement is complete" (Utskifting av blekkpatron er fullført) vises på LCD-skjermen.

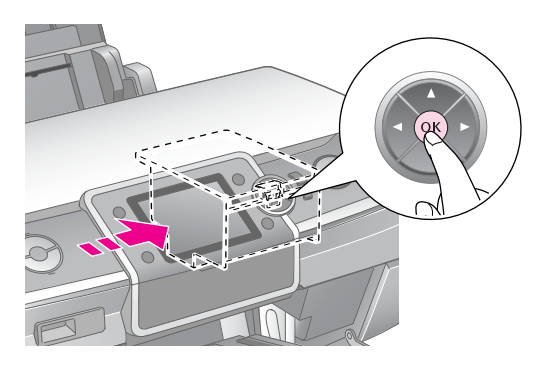

#### **H** Forsiktig:

- ❏ Slå ikke av strømforsyningen til skriveren før fullført-meldingen blir vist. Dette kan føre til at blekkfyllingen ikke fullføres.
- ❏ Ikke sett inn CD/DVD-skuffen før blekkfyllingen er fullført.

#### **Obs!**

Hvis det kommer melding på LCD-skjermen om at patronen bør skiftes ut etter at skriverhodet beveger seg til startposisjonen, kan det hende at blekkpatronen ikke er ordentlig installert. Trykk **OK**-knappen på nytt, og trykk blekkpatronen ned til den kommer på plass med et klikk.

## <span id="page-26-1"></span><span id="page-26-0"></span>**Forbedre utskriftskvaliteten**

## <span id="page-26-4"></span><span id="page-26-2"></span>**Rengjøre skriverhodet**

Hvis utskriftene er uventet lyse eller svake, eller hvis det mangler prikker eller linjer, kan det være behov for å rengjøre skriverhodet. Dette renser opp i dysene slik at de kan levere blekk på en ordentlig måte. Det forbrukes blekk under rengjøring av skriverhodet, så du bør bare rengjøre hvis kvaliteten reduseres.

#### **H** Forsiktig:

Hvis du ikke slår på skriveren på lang tid, kan utskriftskvaliteten gå ned. Derfor bør du slå den på minst en gang i måneden for å opprettholde god utskriftskvalitet.

Følg disse trinnene for å rengjøre skriverhodet fra skriverens kontrollpanel:

- 1. Kontroller at skriveren er slått på, men ikke skriver ut, og at det ikke vises noen feil. Hvis det vises en melding i LCD-panelet om at en patron er brukt opp eller har lite blekk igjen, kan det hende at du må skrifte en blekkpatron. Se [side 25](#page-24-1)  hvis du vil vite mer.
- 2. Trykk knappen **N** [Setup] (Oppsett), trykk knappen < eller > for å merke **Maintenance** (Vedlikehold), og trykk deretter knappen **OK**.
- 3. Trykk knappen **▲** eller ▼ for å velge **Head Cleaning** (Hoderengjøring), og trykk deretter **OK**.
- 4. Trykk  $\otimes$  **startknappen** for å begynne å rengjøre. Skriveren lager en lyd, og meldingen **Print head cleaning in progress. Please wait.** (Hoderengjøring pågår. Vent litt.) vises på LCD-skjermen.

#### $\blacksquare$  Forsiktig:

Du må ikke slå av skriveren eller avbryte rengjøringsprosessen.

- 5. Når rengjøringen er ferdig, må du kjøre en dysetest for å bekrefte at dysene i skriverhodet er rene. Kontroller at vanlig A4-papir er lagt i skriveren. Trykk deretter  $\Diamond$  **startknappen**. Dysekontrollmønsteret blir skrevet ut .
- 6. Studer dysekontrollmønsteret du skrev ut. Hver av strekene i mønsteret skal være heltrukne, uten avbrudd av noe slag i mønsteret, som vist nedenfor:

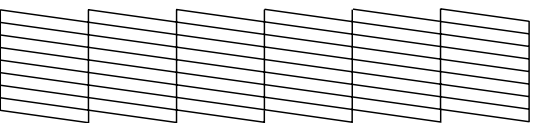

■ Hvis utskriften ser grei ut, er du ferdig. Trykk **OK** for å fullføre.

Hvis du ser noen blanke felt, som vist nedenfor, trykker du x **startknappen** for å rengjøre skriverhodet på nytt.

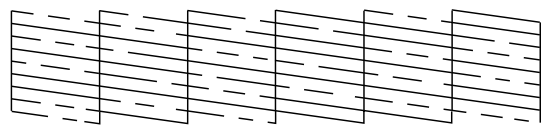

Hvis utskriftskvaliteten ikke er blitt bedre etter at denne prosessen er gjentatt omtrent fire ganger, slår du av skriveren og venter i minst seks timer. Dette gir eventuelt tørket blekk mulighet til å mykne. Prøv deretter å rengjøre skriverhodet på nytt.

### <span id="page-26-5"></span><span id="page-26-3"></span>**Justere skriverhodet**

Hvis utskriftene inneholder feiljusterte loddrette streker eller vannrette linjer, kan det være behov for å justere skriverhodet.

Du kan justere skriverhodet enten fra skriverens kontrollpanel eller ved hjelp av skriverprogramvaren.

- 1. Kontroller at skriveren er slått på, men ikke skriver ut, og at det lagt i A4-papir.
- 2. Trykk knappen **N** [**Setup**] (Oppsett), trykk knappen **I** eller  $\triangleright$  for å merke **Maintenance** (Vedlikehold), og trykk deretter knappen **OK**.
- 3. Trykk knappen  $\triangle$  eller  $\nabla$  for å velge **Head Alignment** (Skriverhodejustering), og trykk deretter **OK**.
- 4. Trykk  $\Diamond$  **startknappen** for å skrive ut justeringsmønsteret.
- 5. Følgende testark blir skrevet ut:

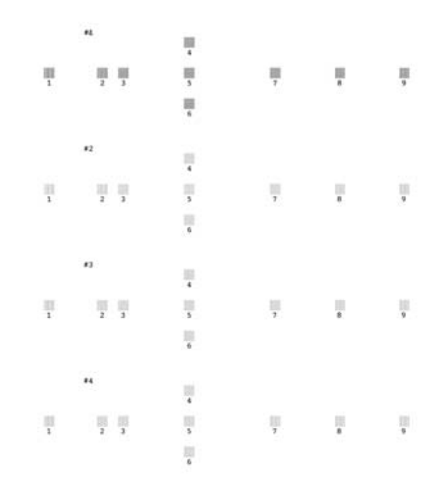

- 6. Se på justeringsmønsteret for hvert sett, og finn partiet med jevnest utskrift, uten avgrensede streker eller linjer.
- 7. Trykk knappen ▶ og trykk deretter knappen ▲ eller  $\blacktriangledown$  for å merke nummeret for det beste mønsteret (1 til 9) i sett #1. Trykk deretter knappen **OK**.
- 8. Gjenta trinn 7 for å velge det beste mønsteret for settene #2, #3 og #4.
- 9. Når du er ferdig, trykker du **OK**.

## <span id="page-27-0"></span>**Rengjøre skriveren**

### <span id="page-27-2"></span>**Rengjøre skriveren på utsiden**

For at skriveren skal fungere best mulig over lang tid, er det viktig at du rengjør den flere ganger i året. Gjør følgende:

- 1. Slå av skriveren, trekk ut strømkabelen og koble fra skriverkabelen.
- 2. Fjern alt papir, bruk deretter en myk børste til å fjerne eventuelt støv og skitt fra arkmateren.
- 3. Rengjør utsiden av skriveren med en myk, fuktig klut.
- 4. Bruk en myk, tørr klut til å rengjøre LCD-panelet. Bruk ikke flytende eller kjemiske rengjøringsmidler på LCD-panelet.
- 5. Hvis det er sølt blekk inne i skriveren, tørker du det vekk bare i området som er vist nedenfor med en myk, fuktig klut.

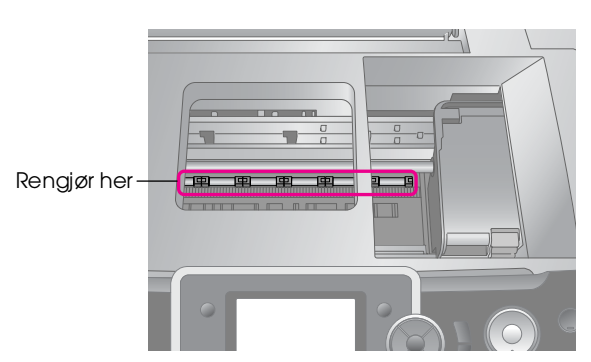

#### w **Advarsel:**

Du må ikke berøre hjulene inne i skriveren.

#### **H** Forsiktig:

- ❏ Vær forsiktig så du ikke tørker bort noe av smøremidlene inne i skriveren.
- ❏ Bruk aldri hard eller stiv børste, sprit eller tynner til rengjøringen. Slike stoffer kan skade skriverkomponentene og kabinettet.
- ❏ Ikke få vann på skriverkomponentene og ikke sprøyt smøremidler eller olje inne i skriveren.
- ❏ Ikke påfør fett på metalldelene under skriverhodet.

### <span id="page-27-1"></span>**Rengjøre valsen inne i skriveren**

For å holde kvaliteten på utskriftene best mulig, bør du legge i papir og rengjøre valsene inne i skriveren ved hjelp av funksjonen LoadEject Paper (Legg i / løs ut papir).

- 1. Legg i flere ark papir i A4-størrelse.
- 2. Trykk knappen **if [Setup**] (Oppsett), trykk **I** eller r for å merke **Maintenance** (Vedlikehold), og trykk deretter **OK**.
- 3. Trykk knappen ▲ eller ▼ for å velge **Load/Eject Paper** (Legg i / løs ut papir), og trykk deretter **OK**. Trykk deretter **startknappen**.
- 4. Gjenta trinn 3 etter behov.

## <span id="page-28-0"></span>**Transportere skriveren**

Hvis du flytter skriveren over en lengre avstand, må du klargjøre den for transport i originalemballasjen eller en eske av samme størrelse.

#### **H** Forsiktia:

La alltid blekkpatronene stå i under transport for å unngå skade.

- 1. Slå på skriveren, vent til skriverhodet låser seg i posisjon lengst til høyre, og slå av skriveren.
- 2. Koble strømledningen fra strømuttaket. Deretter kobler du USB-kabelen fra skriveren.
- 3. Ta eventuelle minnekort ut av skriveren og lukk dekselet til minnekortsporet.
- 4. Ta ut eventuelt papir fra skriveren, skyv ned papirstøtteforlengelsen og lukk papirstøtten.
- 5. Åpne skriverdekselet. Fest blekkpatronholderen til skriveren med teip som vist, og lukk deretter skriverdekselet.

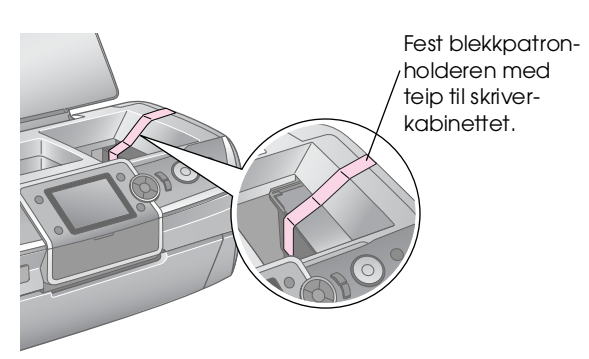

- 6. Pass på at frontskuffen er i papirposisjon (senket posisjon). Deretter skyver du inn frontskufforlengelsen og lukker frontdekselet.
- 7. Pakk skriveren og tilbehøret ned i den originale emballasjen, og bruk beskyttelsesmaterialet som fulgte med.

La skriveren være i vater under transporten. Når du har flyttet skriveren, fjerner du teipen som holder skriverhodet på plass, og tester skriveren. Hvis du ser at utskriftskvaliteten blir dårligere, kan du rengjøre skriverhodet (se [side 27\)](#page-26-2). Hvis utskriften er feiljustert, justerer du skriverhodet (se [side 27\)](#page-26-3).

<span id="page-29-0"></span>Hvis du har et problem med skriveren, må du sjekke meldingene på LCD-skjermen.

## <span id="page-29-1"></span>**Feilmeldinger**

Du kan stille diagnose og løse de fleste problemer ved å sjekke feilmeldingene i LCD-panelet. Hvis du ikke klarer å løse problemene ved å undersøke meldingene, kan du bruke tabellen nedenfor og prøve løsningen som anbefales.

#### **Obs!**

Løsningene er for problemene som inntreffer når du bruker denne skriveren.

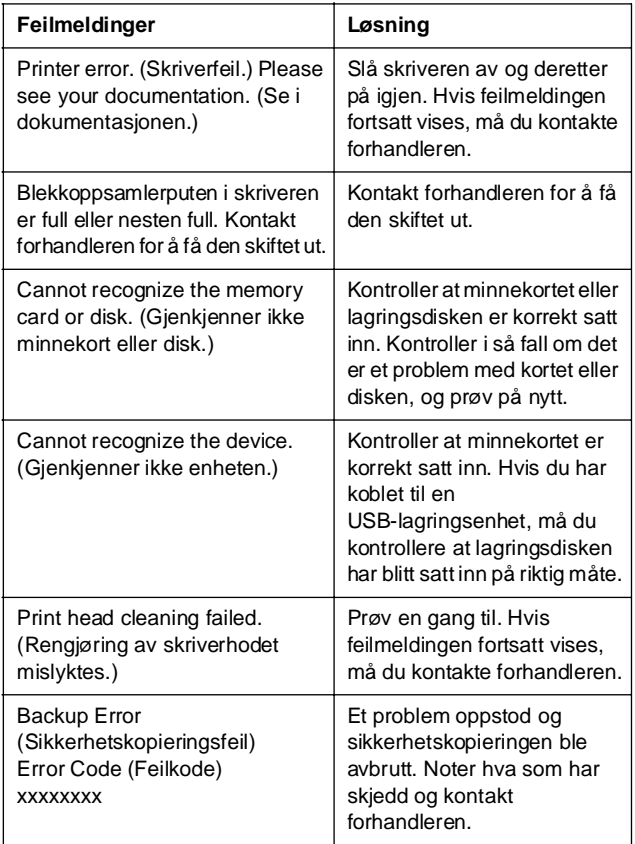

## <span id="page-29-2"></span>**Problemer med utskriftskvaliteten**

### **Det er lyse striper på utskriftene eller kopiene.**

■ Pass på at utskriftssiden av papiret vender opp i arkmateren.

- Kjør verktøyet Head Cleaning (Hoderengjøring) for å rense eventuelle tilstoppede blekkdyser. & Se ["Rengjøre skriverhodet" på side 27](#page-26-4)
- Kjør verktøyet Print Head Alignment (Justering av skriverhode).
	- & Se ["Justere skriverhodet" på side 27](#page-26-5)
- Bruk opp blekkpatroner innen seks måneder etter at pakken er åpnet.
- Kontroller LCD-panelet. Hvis meldingen om lite blekk vises, må du skifte ut riktig blekkpatron.  $\rightarrow$  Se ["Skifte ut blekkpatroner" på side 24](#page-23-2)
- Kontroller at papirtypen som er valgt i LCD-panelet, er riktig i forhold til medietypen som er lagt i skriveren.

### **Utskriften er svak eller har blanke felt.**

- Pass på at utskriftssiden av papiret vender opp i arkmateren.
- Når du setter innstillingen for **Quality** (Kvalitet) i  $m$ enyen  $\equiv$  [Print Settings] (Utskriftsinnstillinger) til **Standard** eller **Best**, må du sette innstillingen **Bidirectional** (Toveis) til **None** (Ingen). Toveis utskrift reduserer utskriftskvaliteten.
- Kjør verktøyet Head Cleaning (Hoderengjøring) for å rense eventuelle tilstoppede blekkdyser.  $\rightarrow$  Se ["Rengjøre skriverhodet" på side 27](#page-26-4)
- Kjør verktøyet Print Head Alignment (Justering av skriverhode).

◆ Se ["Justere skriverhodet" på side 27](#page-26-5)

- Kontroller at papirtypen som er valgt i LCD-panelet, er riktig i forhold til medietypen som er lagt i skriveren.
- Blekkpatronen kan være gammel eller ha lite blekk igjen.
	- ◆ Se ["Skifte ut blekkpatroner" på side 24](#page-23-2)

### **Du ser feil farger eller farger mangler.**

- Kjør verktøyet Head Cleaning (Hoderengjøring). & Se ["Rengjøre skriverhodet" på side 27](#page-26-4)
- Hvis fargene fortsatt er feilaktige eller mangler, må du skifte patronene for farget blekk. Hvis problemet ikke ble løst, skifter du den svarte blekkpatronen.
	- & Se ["Skifte ut blekkpatroner" på side 24](#page-23-2)
- Hvis du akkurat har skiftet ut en blekkpatron, må du kontrollere at datoen på esken ikke er utløpt. Hvis du heller ikke har brukt skriveren på lang tid, bør du skifte ut blekkpatronene med nye.  $\rightarrow$  Se ["Skifte ut blekkpatroner" på side 24](#page-23-2)
- Kontroller at papirtypen som er valgt i LCD-panelet, er riktig i forhold til medietypen som er lagt i skriveren.
- Kontroller at du ikke bruker en spesialeffekt som endrer fargene i bildet, for eksempel **Sepia**.

### **Utskriften er uklar eller flekkete.**

■ Kontroller at innstillingen for Paper Type (Papirtype) på LCD-panelet er riktig. Ta vekk arkene fra utskuffen etter hvert som de blir skrevet ut.

Hvis du skriver ut på blanke medier, bør du legge inn et støtteark (eller et ark med vanlig papir) under bunken eller legge i bare ett ark om gangen. Ikke berør eller la noe komme i kontakt med den trykte siden av glanset papir. Når du har skrevet ut dokumenter på blanke medier, må du la blekket få noen timer til å feste seg ordentlig før du tar i dokumentene.

- Kjør verktøyet Head Cleaning (Hoderengjøring).  $\rightarrow$  Se ["Rengjøre skriverhodet" på side 27](#page-26-4)
- Kjør verktøyet Print Head Alignment (Justering av skriverhode).
	- ◆ Se ["Justere skriverhodet" på side 27](#page-26-5)
- Legg i og løs ut tørt papir flere ganger. & Se ["Rengjøre valsen inne i skriveren" på side 28](#page-27-1)
- Hvis problemet ikke ble løst, kan det skyldes at blekk har lekket ut i skriveren. I så fall må du tørke av innsiden av skriveren med en myk og ren klut. & Se ["Rengjøre skriveren på utsiden" på side 28](#page-27-2)

## <span id="page-30-0"></span>**Diverse utskriftsproblemer**

### **Det skrives ut tomme sider**

Kjør verktøyet Head Cleaning (Hoderengjøring) for å rense eventuelle tilstoppede dyser.  $\rightarrow$  Se ["Rengjøre skriverhodet" på side 27](#page-26-4)

### **Fotografiene uten kanter har marger eller ytterkanten er avkuttet**

Endre innstillingen **Expansion** (Utvidelse) i menyen x [Print Settings] (Utskriftsinnstillinger) for å justere hvor stor del av bildet som kommer utenfor papirstørrelsen under kantfri utskrift.

### **Utskriften blir gnidd utover under utskriften**

Når du skriver ut på tykt papir, kan du øket mellomrommet hvor papiret mates inn. Trykk på knappen **N** [Setup] (Oppsett), velg Maintenance (Vedlikehold) og trykk deretter knappen **OK**. Velg deretter **Thick Paper Adjustment** (Justering for tykt papir) og trykk knappen **OK**. Velg så **On** (På) og trykk **OK** button.

### **Ujevne flekker vises på utskriften**

Legg i papir og rengjør rullen inne i skriveren. & Se ["Rengjøre valsen inne i skriveren" på side 28](#page-27-1)

## <span id="page-30-1"></span>**Papiret mates ikke riktig**

### **Papiret mates ikke riktig eller det setter seg fast**

- Hvis papiret ikke lar seg mate inn, fjerner du det fra arkmateren. Luft papiret. Legg det i mot høyre side, og skyv venstre kantskinne mot papiret (men ikke for tett). Ikke legg i for mange ark på én gang (ikke gå over  $\triangleq$  pilmerket på venstre kantskinne)  $\blacktriangleright$  side 5 hvis du vil ha mer informasjon.
- Hvis papiret har kjørt seg fast, trykker du x **startknappen** for å skyve ut det fastkjørte papiret. Hvis papiret ikke løses ut, slår du av strømmen og åpner skriverdekselet. Fjern alt papiret på innsiden, inkludert avrevne biter. Deretter lukker du skriverdekselet. Legg papiret i på nytt, slå strømmen på igjen og trykk x **startknappen** for å fortsette utskriften.
- Hvis papiret kjører seg fast ofte, må du kontrollere at venstre kantskinne ikke er skjøvet for hardt inn mot papiret. Prøv å legge i færre papirark. Papirbunken må aldri gå over ≚ pilmerket på venstre kantskinne.  $\blacklozenge$ [side 5](#page-4-2) hvis du vil ha mer informasjon og følg instruksjonene som fulgte med papiret. Du kan også ha skjøvet papiret for langt ned i arkmateren.

### **CD/DVD-skuffen løses ut når du sender en CD/DVD-utskriftsjobb**

Hvis CD/DVD-skuffen løses ut når du sender en CD/DVD-utskriftsjobb og en feilmelding vises på LCD-panelet eller dataskjermen, må du følge instruksjonene på LCD-panelet for å avklare feilen.

## <span id="page-31-0"></span>**Skriveren skriver ikke ut**

### **LCD-skjermen er av**

- Pass på at skriveren er slått på.
- Slå av skriveren, og kontroller at strømledningen er satt skikkelig inn i stikkontakten.
- Kontroller at strømuttaket du bruker, virker, og at det ikke styres av en veggbryter eller et tidsur.

### **LCD-panelet viser en advarsel eller en feilmelding**

Hvis en advarsel eller feilmelding vises på LCD-skjermen, må du følge instruksjonene. Se ["Feilmeldinger" på side 30](#page-29-1) hvis du trenger en forklaring av advarsler og feilmeldinger.

## **LCD-panelet og moduslampen ble tent og deretter slukket igjen**

Spenningen skriveren er beregnet for, stemmer kanskje ikke overens med strømuttakets spenning. Slå av skriveren, og trekk ut støpselet omgående. Kontroller hva som står på skriverens etiketter.

#### **H** Forsiktig:

Hvis spenningsangivelsene ikke stemmer overens, MÅ DU IKKE SETTE INN STØPSELET TIL SKRIVEREN IGJEN. Kontakt forhandleren.

## **Problem med skriverhodet**

Hvis patrondekselet ikke lar seg lukke, eller skriverhodet ikke går til startposisjon, må du åpne skriverhodedekselet og trykke blekkpatronene ned til de kommer på plass med et klikk.

## <span id="page-31-1"></span>**Problemer med filmutskrift**

### **De samme miniatyrbildene skrives ut på ett ark**

Hvis du angir et kort område for filmen når du velger **Print N frames** (Skriv ut N bilder) som filmutskriftsmetode, skrives de samme miniatyrbildene ut på ett ark. Angi et lengre område for filmen og prøv på nytt.

## **Skriveren spiller ikke av filmen**

- If you see a ? when you select the movie you want to play, the video codec for the movie data is not supported. Kontroller at filmdataene overholder kravene. Se ["Spesifikasjoner for data" på side 7.](#page-6-4)
- Innspillingstiden for filmen kan være for lang.

### **Skriveren gjenkjenner ikke filmdataene**

Hvis filmens filformat ikke overholder kravene, kan ikke skriveren gjenkjenne dataene på minnekortet. Kontroller at filmdataene overholder kravene. Se ["Spesifikasjoner for data" på side 7.](#page-6-4)

## <span id="page-31-2"></span>**Avbryte utskrift**

Det kan hende at du må avbryte utskriften hvis det oppstår problemer.

Hvis du vil stanse utskriften, trykker du knappen **<del>◎</del> Stop/Clear** (Stopp/Fjern). Skriveren avbryter alle utskriftsjobber, stopper utskriften og løser ut eventuelt papir eller eventuell CD/DVD-skuff som var i ferd med å bli skrevet ut. Det kan hende at skriveren ikke stopper med én gang, avhengig av skriverens status.

## <span id="page-32-0"></span>**Kontakte kundestøtte**

### **Kundestøtte for ditt område**

Hvis Epson-produktet ikke fungerer ordentlig og du ikke kan løse problemet ved hjelp av feilsøkingsinformasjonen i produktdokumentasjonen, må du kontakte kundestøtte for å få hjelp. Hvis kundestøtte for området ditt ikke står oppført nedenfor, kontakter du forhandleren der du kjøpte produktet.

Kundestøtte kan hjelpe deg mye raskere hvis du oppgir følgende informasjon:

- Serienummer for produktet (Etiketten med serienummeret er vanligvis plassert bak på produktet.)
- Produktmodell
- Programvareversjon for produktet (Click About, Version Info, or similar button in the product software.)
- Merke og modell på datamaskinen du bruker
- Navnet på og versjonen til operativsystemet på datamaskinen
- Navn på og versjoner til programmene du vanligvis bruker med produktet

#### **Obs!**

Se i den elektroniske Reference Guide (Referansehåndbok) som følger med programvare-CD-ROMen hvis du vil ha mer informasjon om hvordan du kontakter kundestøtte.

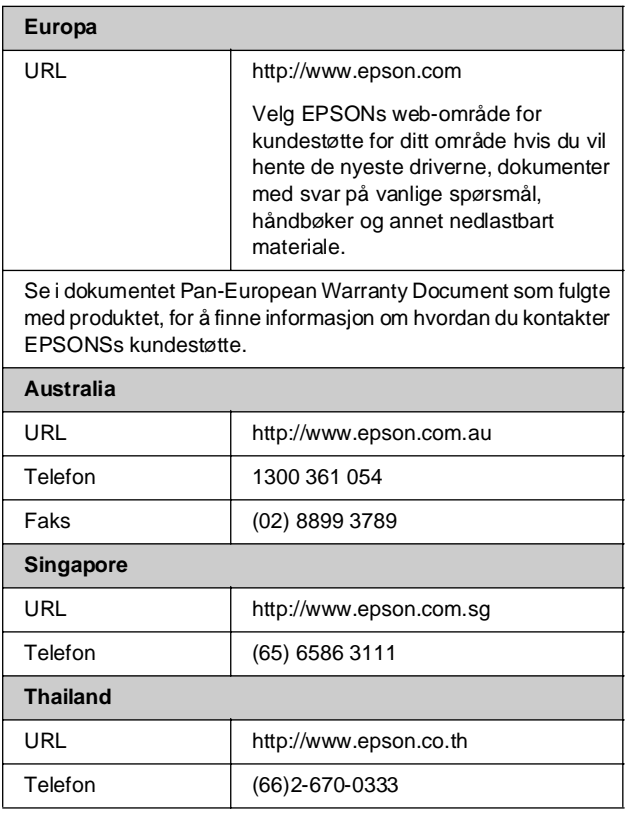

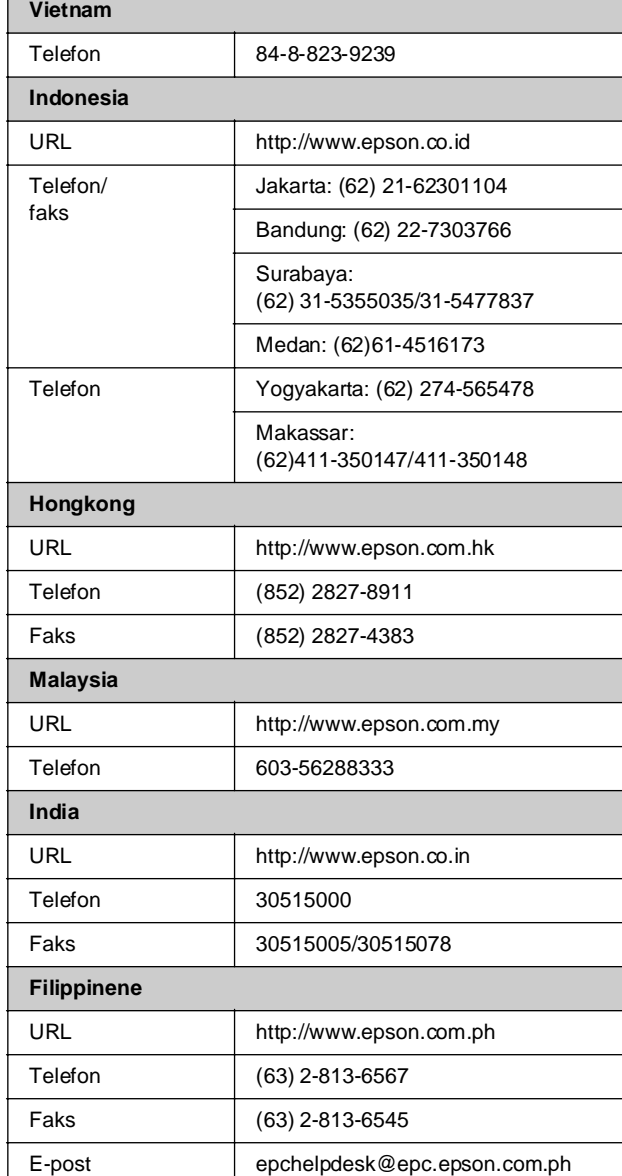

## <span id="page-33-0"></span>s **Memory Card mode**

I det første skjermbildet kan du velge hvordan du vil skrive ut eller vise data som er lagret på et minnekort.

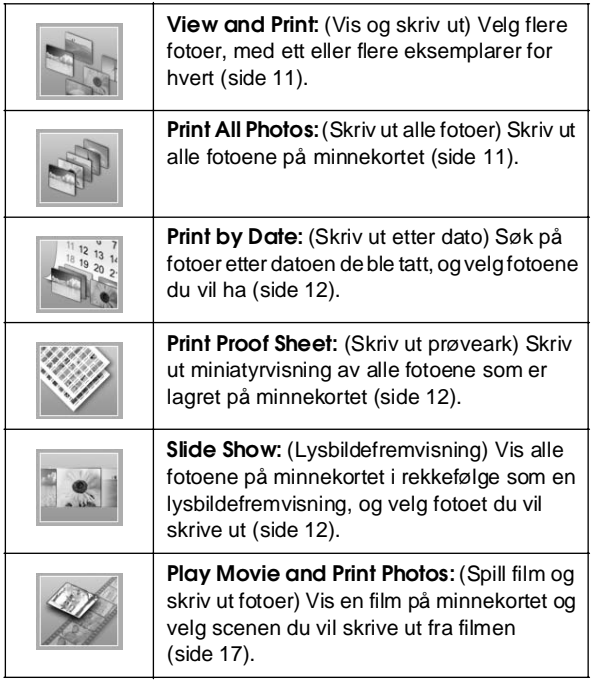

## **Modusen CD/DVD [Print CD/DVD] (Skriv ut CD/DVD)**

Du kan lage en original CD/DVD i denne modusen.

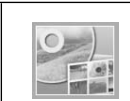

**Print on CD/DVD:** Print on a 12-cm CD/DVD and make a CD jacket.

## <span id="page-33-1"></span>*x* $\equiv$  **Print Settings (Utskriftsinnstillinger)**

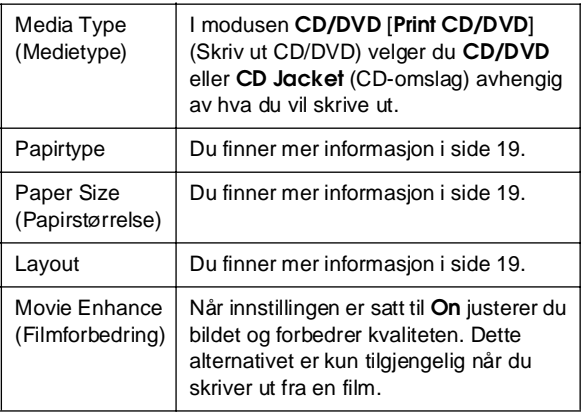

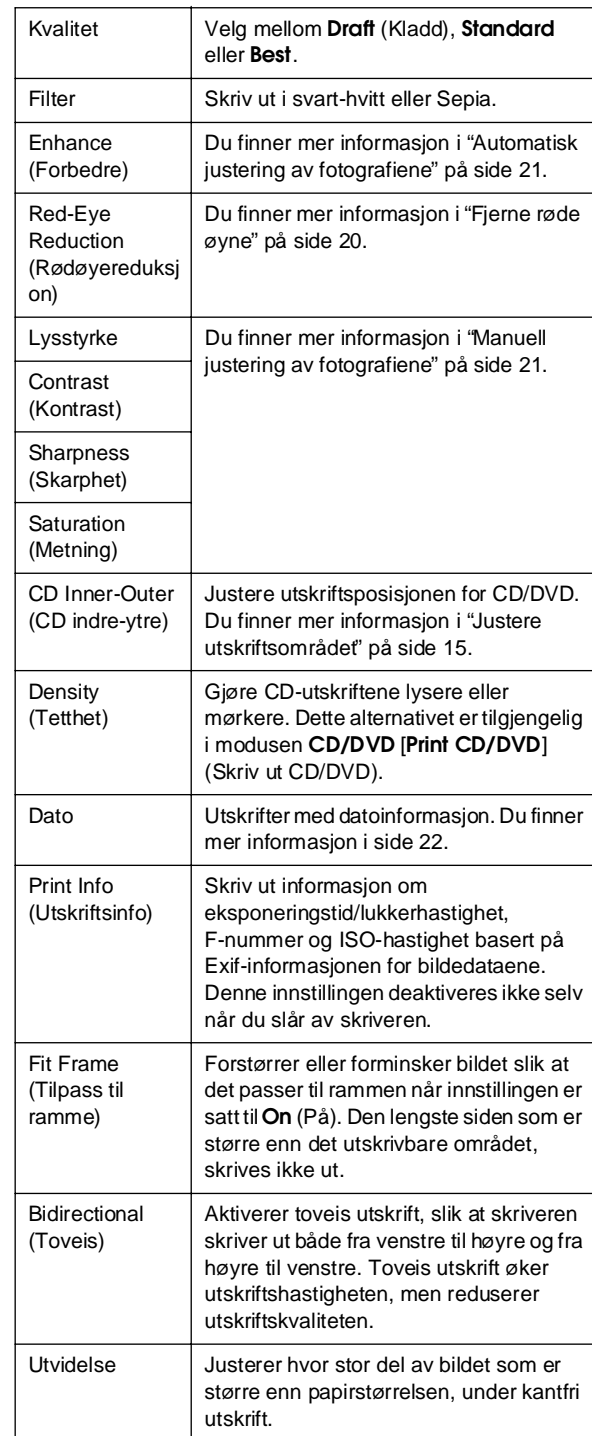

## F **Menyen Setup (Oppsett)**

Angi om nødvendig innstillingene nedenfor ved å trykke knappen *li* [Setup] (Oppsett).

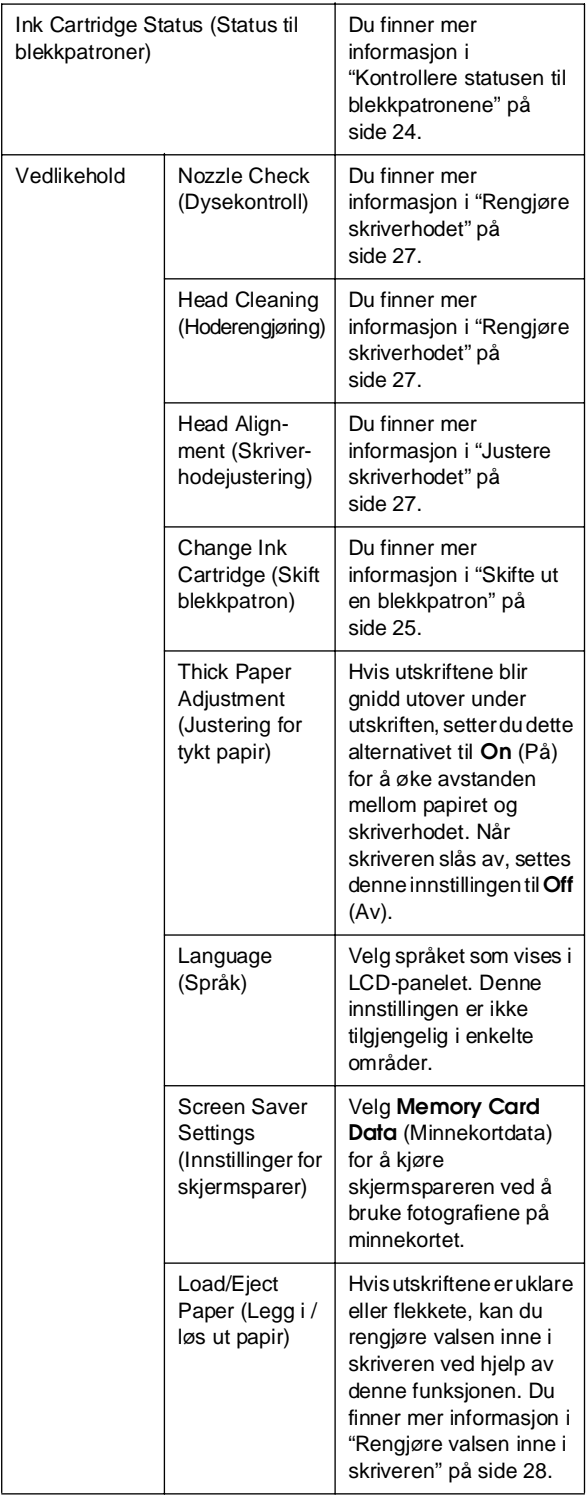

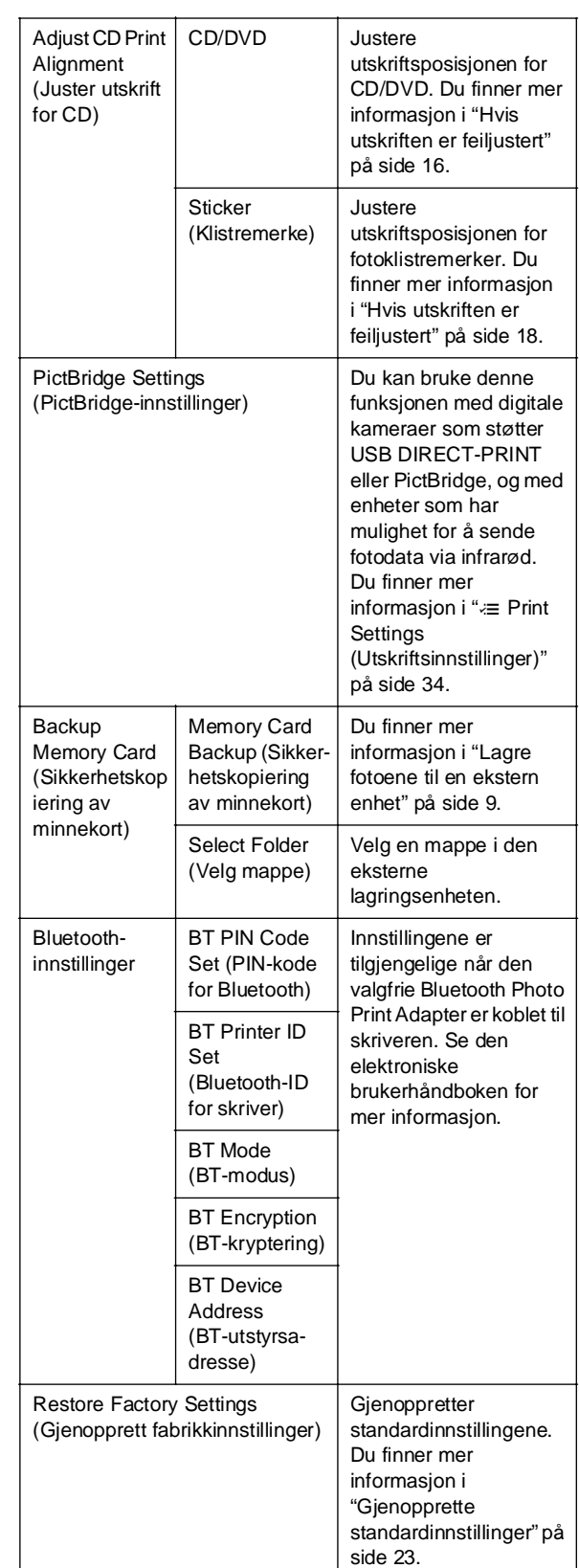

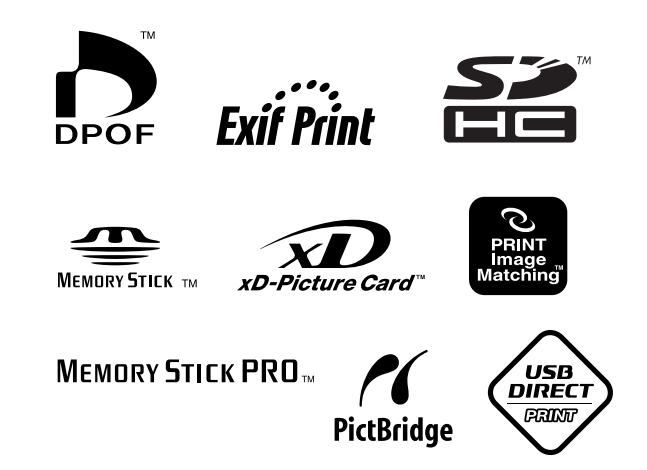